**Sterling B2B Integrator**

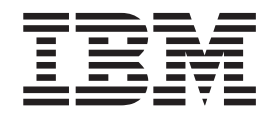

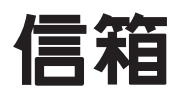

版本 5.2

**Sterling B2B Integrator**

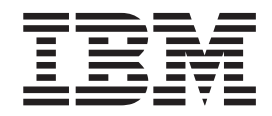

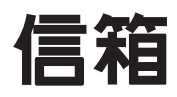

版本 5.2

#### 附註

在使用本資訊及其支援的產品之前,請先閱讀第 [35](#page-40-0) 頁的『注意事項』中的資訊。

# 目録

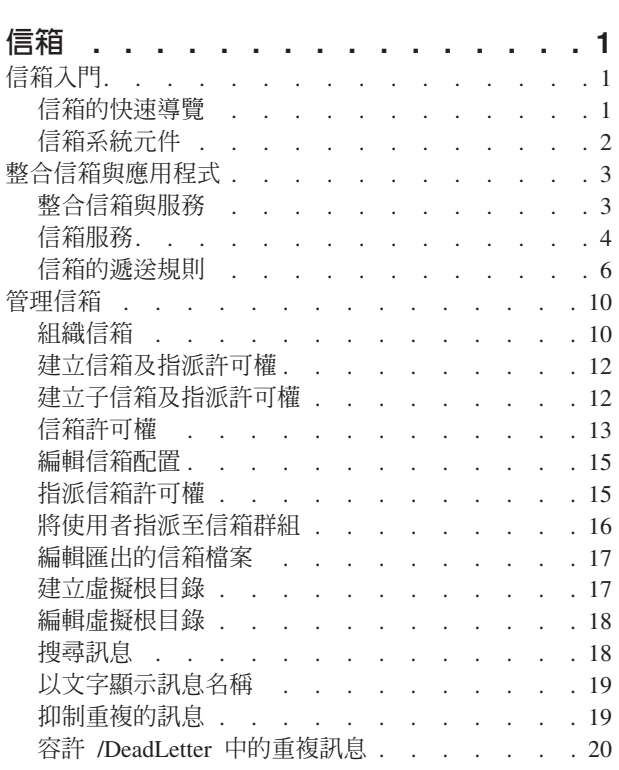

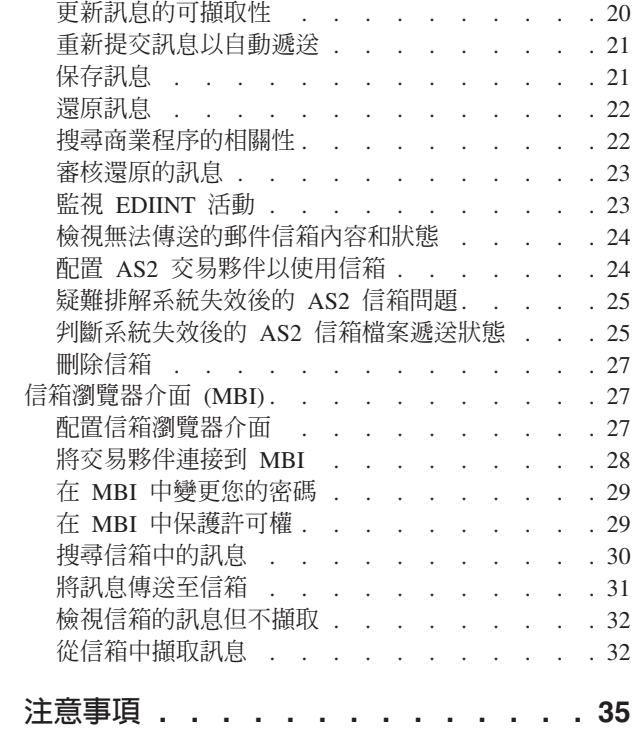

# <span id="page-6-0"></span>信箱

「信箱」提供只有特定的使用者和應用程式才可存取的文件儲存庫。需要儲存訊息和 文件供稍後處理時,請使用「信箱」。

例如:

- 在內部系統及外部交易夥伴之間暫置資料傳遞。
- 當交易夥伴系統無法使用,而內部系統產生資料時。
- 從處理視窗外的交易夥伴接收要求時。為了適應排定維護之類的系統限制或基於商 業限制,可建立處理範圍(時間範圍)。例如,儘可能將付款傳輸延遲至最近的日 期也許更好。

暫置及排程的定義、作業、管理及控制集中在「信箱」。

# 信箱入門

# 信箱的快速導覽

「信箱」是安全的商業文件儲存庫,具有儲存及轉遞通訊基礎架構。「信箱」提供必 要的機能,以方便建置 B2B 電子商務社群。此外,「信箱」還提供一個交易夥伴瀏覽 器介面,稱為「信箱瀏覽器介面 (MBI)」。當「信箱」部署到電子交易社群時,不需要 特殊軟體。MBI 安全而容易使用,不需要特殊使用者訓練。

雖然「信箱」幾乎可與任何通訊或 B2B 通訊協定服務一起使用,例如 EDIINT AS1、SMTP 或 HTTP,但為了方便起見,它已經與 AS2、EDIINT 服務及 HTTP/S 通 訊配接器密切整合。您可以配置系統使用「信箱」來暫置文件供內部處理,而對於安 全網際網路型文件傳輸則使用 AS2 通訊協定。此特性可為使用 AS2 的「檔案系統」配 接器提供一個可調的功能性替代方案。

「信箱」使用遞送規則來支援商業文件的自動化、排程及手動處理。遞送規則提供強 大而容易使用的機制來控制文件遞送。此外,「信箱」容易結合商業程序、文件轉 換、B2B 通訊協定及後端系統整合。

儲存在 「信箱」中的商業文件稱為訊息,可包括任何格式的商業內容,例如 二進位、 EDI 或 XML。每一個訊息都指派了一個擷取原則,指定從信箱擷取訊息的規則。例如, 當您將訊息新增至信箱時,可立即或在任何排定的時間處理訊息。

「信箱」提供可在不同的 OS 平台上執行的階層式商業文件儲存庫。因此,它提供比使 用檔案系統更好的儲存、組織及管理優點。儲存庫提供許多功能,包括相對信箱路徑 (虛擬根目錄)的支援及無法傳送的郵件信箱。儲存庫也提供有效率的文件儲存。例 如,包含相同訊息的多個信箱可共用訊息的單一副本。

管理使用者介面提供現有信箱和遞送規則的簡易管理。

# <span id="page-7-0"></span>信箱系統元件

「信箱」的系統元件和特性為:

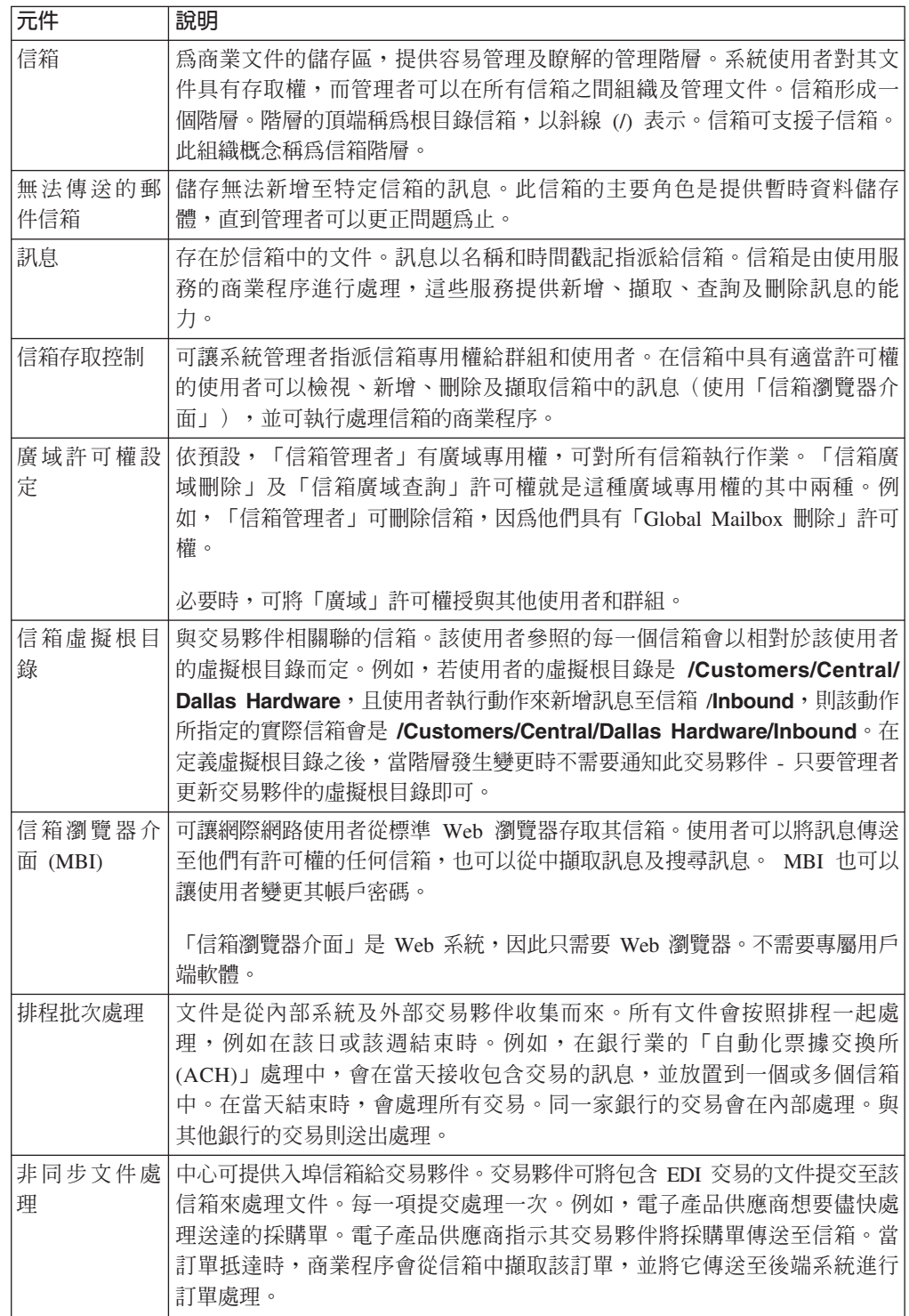

<span id="page-8-0"></span>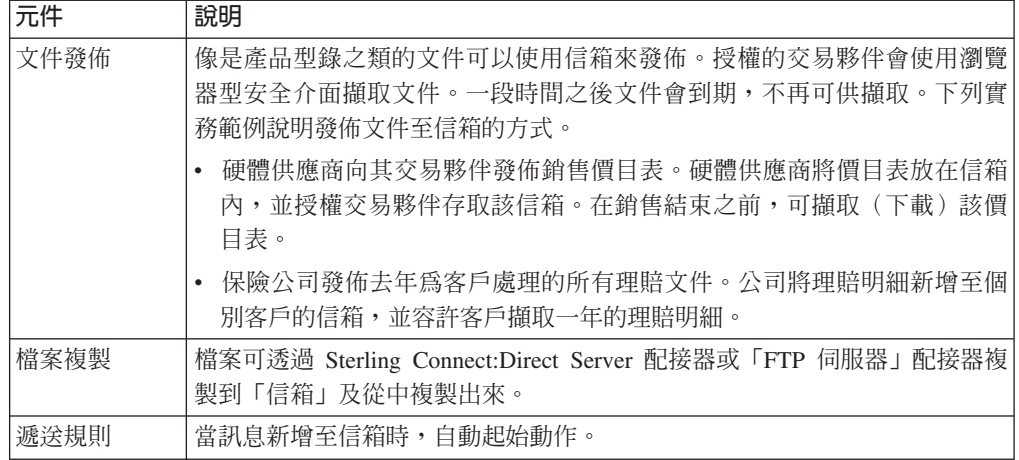

# 整合信箱與應用程式

# 整合信箱與服務

您可以使用「圖形程序建模器」設計商業程序模型,來整合「信箱」與任何服務或配 接器。

此外,信箱具備與 EDIINT AS2 通訊協定隨時可用的整合。這項支援是透過特殊預建的 商業程序模型及「AS2 設定精靈」所提供。

FTP 伺服器配接器與信箱子系統密切整合。 Sterling Connect:Direct Server 配接器可用 來將檔案複製到「信箱」以及從中複製檔案。

# 將信箱整合到商業程序

您可以透過下列方式整合「信箱」與商業程序:

- 從商業程序呼叫「信箱」服務
- 使用遞送規則指定商業程序

# 整合範例

以下是您如何將信箱整合到商業程序的範例:

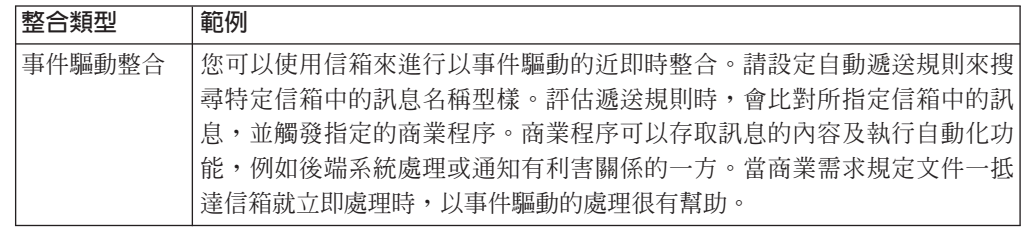

<span id="page-9-0"></span>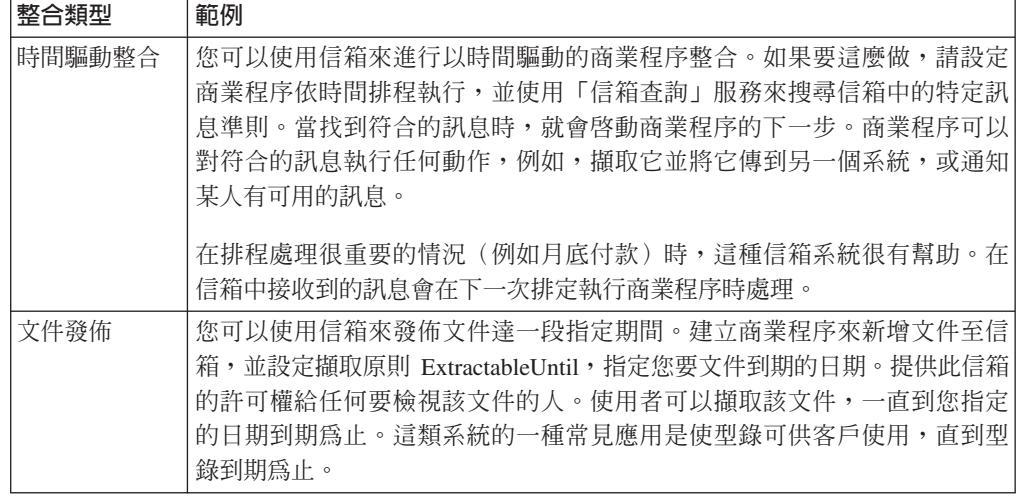

### 信箱服務

「信箱服務」可讓您新增、擷取、查詢或刪除訊息。

# 信箱新增服務

「信箱新增」服務可讓您將訊息新增至特定信箱。這項服務可供指定訊息名稱、應新 增訊息的信箱以及擷取原則。在「信箱新增」服務執行之前,它會驗證使用者使用信 箱的許可權。此信箱的主要角色是提供暫時資料儲存體,直到管理者可以更正問題為  $\mathbb{R}$  o

當訊息新增至信箱時,三個擷取原則的其中之一會指派給該訊息。這些原則控制何時 容許擷取訊息。下表說明擷取原則:

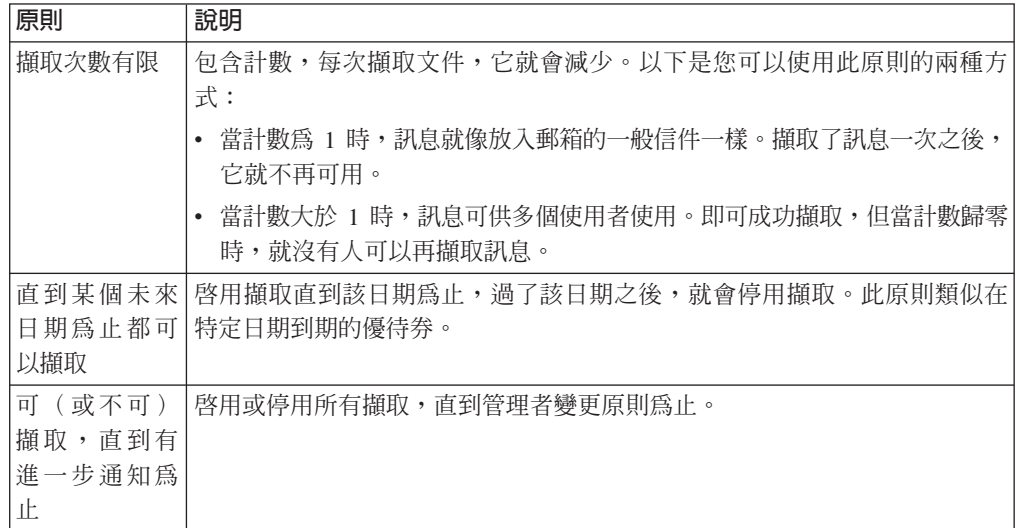

# 信箱擷取服務

擷取是指從信箱讀取訊息的術語,通常是擷取到商業程序的主要文件中。擷取商業程 序內的訊息由兩個步驟組成:

- 1. 「信箱擷取開始」服務會驗證許可權、可用性及可擷取性。如果容許作業,就會向 商業程序提供資料。
- 2. 當商業程序完成資料的處理之後,可藉由呼叫「信箱擷取中斷」服務或「信箱擷取 確定」服務來完成擷取。如果在「信箱擷取開始」服務之後發生錯誤,會呼叫「信 箱擷取中斷」服務,將可擷取計數還原成原始值,就好像從未執行「信箱擷取開 始」服務一樣。如果沒有發生錯誤,會呼叫「信箱擷取確定」服務,它會正式完成 擷取。

如果商業程序不需要此失敗處理,您可以在「信箱擷取開始」服務中設定參數,將 「信箱擷取開始」服務和「信箱擷取確定」服務結合成單一服務。

當商業程序執行「信箱擷取開始」服務時,訊息「保留」表格會追蹤特定商業程序的 訊息處理。訊息的存取權受到擷取原則所控制。

有可能使用者開始擷取訊息之後,卻發現無法處理文件。例如,商業程序可擷取訊 息,並透過網路將它傳送給交易夥伴。如果傳送失敗,則擷取不會成功(以防止訊息 的有限副本之一遭到擷取)。

#### 信箱查詢服務

「信箱查詢」服務可讓您選取一組類似的訊息。例如,使用者可使用「信箱查詢」服 務,尋找在兩個日期之間新增的訊息。使用者必須有查詢信箱的許可權。

「信箱查詢」服務支援多個參數,包括:

- 信箱路徑
- 訊息名稱型樣
- · 訊息 ID
- 使用者 ID
- 開始日期和時間
- 結束日期和時間
- 可擷取的訊息
- 排序方式
- 源增/源減

# 信箱 - 信箱刪除服務

「信箱刪除」服務可讓您移除已過時或作廢的訊息。這項服務支援的參數清單與「信 箱查詢」服務類似。使用者必須對每一個信箱具有許可權,或者,必須具有 mailbox global delete.permission,其可讓持有者從任何信箱刪除訊息。

# 信箱 - 信箱刪除服務

「信箱刪除信箱」服務可讓您刪除一個或多個信箱,以及相關聯的子信箱、訊息、虛 擬根目錄、遞送規則和許可權。它的設計目的是可完全而永久地移除信箱及其相關聯 的一切。「信箱刪除」服務與「信箱刪除信箱」服務不同之處在於,它只刪除信箱中 的訊息。

#### <span id="page-11-0"></span>關於這頂作業

您可以互動方式、透過系統介面或在商業程序的決策點,在商業程序中使用「信箱刪 除信箱 | 服務來刪除信箱。

如果要以互動方式刪除信箱,請執行下列動作:

#### 程序

- $1.$  跳至部署 > 信箱 > 配置。
- 2. 在「全部列出」旁邊, 按一下執行!
- 3. 按一下「刪除」圖示。您可以選擇要檢視已刪除項目的報告。

#### 信箱排程刪除服務

「信箱排程刪除」服務可刪除符合準則的信箱訊息,準則包括:

- 訊息名稱型樣
- 信箱
- 可擷取性狀態
- 訊息經歷時間

例如,可建立「信箱排程刪除」服務的配置,定期刪除時間超過一週的所有訊息。

「信箱排程刪除」服務可配置為在指定的日期和時間執行一次,或定期執行,例如一 個月一次,或一週兩次。

#### 信箱的遞送規則

您可以建立遞送規則,在訊息新增至信箱時自動起始動作。自動遞送可確保規則至少 會被評估一次。當訊息新增至信箱時,會自動評估對「信箱」建立的任何規則。在評 估自動遞送規則之後,就會啓動規則配置為要執行的任何商業程序。規則不會等到商 業程序完成。在執行了所有遞送規則之後(根據已定義的排程),自從前次自動遞送 規則評估以來所新增至任何信箱的訊息,就會從「需要遞送」表格中移除。從該表格 移除訊息之後,這些訊息就不再具有自動遞送的資格。

手動和排程評估會遞送所有符合要評估之規則型樣的訊息。如果訊息位於信箱中,且 句括在規則型樣中,則每次評估規則時都會遞送該訊息。

手動和排程評估不保證訊息至少遞送一次。遞送通常發生一次,但如果發生系統中 斷,遞送不會在系統啓動時回復。如果您重新啓動系統,則視商業程序為可重新啓動 或可回復而定,已啓動的程序可能需要重新啓動。

當系統評估遞送規則之後,會保證由遞送規則商業程序處理遞送的訊息。

#### 遞送規則型樣和動作

遞送規則是由兩個部分組成:指定何時套用規則的型樣以及要執行的動作。遞送規則 包含用來比對訊息名稱的字串型樣。此字串可包含萬用字元。您可以限制將規則套用 至特定信箱。當訊息名稱符合規則的字串型樣時,該規則會觸發執行指定的商業程 序。該程序可執行任何處理,句括訊息的擷取,以及與後端系統的整合或涌知動作。 例如,每當訊息抵達「無法傳送的郵件」信箱時,遞送規則可觸發商業程序呼叫管理 者。

# 遞送規則評估模式

遞送規則評估模式是用來定義何時評估規則。您可以在定義遞送規則時建立評估模 式。有兩種遞送規則評估模式:自動和手動。

「信箱評估所有自動規則」服務會執行自動遞送規則評估。它是排程服務,其頻率是 透過「應用程式」介面來控制。僅有當訊息新增至信箱時才具有自動評估的資格。

所有訊息一律為遞送規則手動評估的候選項目。如果反覆地手動評估遞送規則,則可 能會多次遞送訊息。

手動評估遞送規則的方式有三種:

- 藉由呼叫「信箱評估遞送規則」服務的配置,可在商業程序內手動評估遞送規則。
- 藉由「信箱評估遞送規則」服務的排程配置,可手動評估遞送規則。
- 可以透過「應用程式」介面,以互動方式手動評估遞送規則。

# 調整評估頻率

管理者可能想要減少評估信箱遞送規則的頻率,以減少每次呼叫服務時耗用的系統資 源額外負擔。

### 關於這項作業

遞送規則的評估包含資料庫查詢,然後啓動各種商業程序,如遞送規則中所指定。管 理者可平衡即時遞送訊息的需求與遞送程序的額外負擔。

註:通常,頻率調整是專屬於自動遞送規則的評估 - 非遞送規則。

如果要調整評估頻率,請執行下列動作:

#### 程序

- 1. 從「部署」功能表中,選取排程。
- 2. 搜尋 MailboxEvaluateAllAutomaticRules 排程,並按一下編輯圖示。
- 3. 重新定義遞送規則評估的頻率。

## 依不同頻率評估遞送規則

### 關於這項作業

如果您想要以不同於「信箱評估所有自動規則」服務的頻率來評估遞送規則,您可以 使用「信箱評估遞送規則」服務,讓商業程序來評估遞送規則。這項服務是可排程 的。

可配置的最小遞送間隔是一分鐘(由「應用程式」排程器決定)。

如果要以不同頻率來評估遞送規則,請執行下列動作:

#### 程序

- 1. 建立「信箱評估遞送規則」服務的配置,來評估適當的遞送規則,並依您要的頻率 來設定它的排程。 可從服務定義頁面配置此排程。
- 2.將這項「信箱評估遞送規則」服務配置新增至商業程序。

3. 指定要以不同頻率評估的遞送規則作為手動遞送規則,這樣「信箱評估所有自動規 則」服務才不會評估它。

# 建立遞送規則

# 關於這項作業

在評估遞送規則時,「信箱」會搜尋規則中定義的信箱,以找出符合規則中所定義之 型樣的訊息名稱。找到相符項時,遞送規則會通知遞送規則中指定的商業程序或合 約。視如何定義商業程序而定,它可能擷取及處理訊息、擷取訊息並將它傳到另一個 系統進行處理,或通知另一個系統擷取及處理該訊息。

如果遞送規則是設定為手動評估,則可由使用者或商業程序評估它們。

請使用下列程序來建立遞送規則:

#### 程序

- 1. 從部署功能表中,選取信箱及遞送規則。
- 2. 在「建立」區段中按一下**執行**!
- 3. 指定遞送規則的「名稱」。每一個遞送規則的這個名稱必須是唯一的。它用來識 別「應用程式」的其他組件中的遞送規則。
- 4. 在「規則應用程式」頁面中,選取「評估模式」:
	- 手動評估 必須手動評估規則,或使用排程商業程序評估。
	- 自動評估 每分鐘評估一次規則。
- 5. 選取動作類型:
	- 商業程序 找到相符項時,規則會通知商業程序。
	- 合約 找到相符項時,規則會通知與合約相關聯的商業程序。
- $6.$  按下一步。
- 7. 在「規則型樣」頁面中,使用箭頭將信箱新增至**選取的信箱**清單中。 遞送規則會搜 尋**選取的信箱**清單中的所有群組。按一下雙箭頭,將所有可用的群組新增至**選取** 的信箱清單中。
- 8. 指定**訊息名稱型樣**,並按**下一步**。 這是遞送規則在指定的信箱中搜尋的訊息名稱或 型樣。您可以使用星號來代表萬用字元。您必須指定信箱、訊息名稱型樣或兩 者。
- 9. 在「規則動作」頁面中,選取相關聯的商業程序(或依名稱過濾),並按**下一** 步。
- 10. 在「以使用者身分執行規則」頁面中,選取與執行中的遞送規則相關聯的使用者 ID $\circ$
- 11. 在**確認**頁面中驗證參數,再按一下**完成**。
- 12. 當系統更新完成時, 按一下**返回**。

# 編輯遞送規則

### 關於這項作業

使用下列程序來變更一個或多個遞送規則參數。有些遞送規則是由 AS2 精靈建立的。 這些規則在搜尋結果畫面的「說明」直欄中,包含*由 AS2 精靈自動建立的遞送規則*詞 組。編輯這些系統產生的規則會影響與交易夥伴的通訊。

程序

- 1. 從部署功能表中,選取信箱及遞送規則。
- 2. 使用下列其中一項方法,選取您要編輯的遞送規則:
	- 在「搜尋」區段的「依信箱名稱」欄位中,鍵入與遞送規則相關聯的信箱 ID,並 按一下執行!
	- 在「清單」區段中,選取遞送規則名稱的第一個字母,或全選以顯示所有遞送 規則的清單,並按一下執行!
- 3. 識別您想要編輯的遞送規則,並按一下**選取**直欄中的**編輯**圖示。
	- 注意:

在「說明」直欄中包含由 AS2 精靈自動建立的遞送規則詞組的規則是系統產生的規 則。編輯這些規則會影響與交易夥伴的通訊。

- 4. 在「規則應用程式」頁面中,選取「評估模式」:
	- 手動評估 必須手動評估規則,或使用排程商業程序評估。
	- 自動評估 會依「信箱評估所有遞送規則」服務中指定的頻率來評估規則。
- 5. 選取動作類型:
	- 商業程序 找到相符項時,規則會通知商業程序。
	- 合約 找到相符項時,規則會通知與合約相關聯的商業程序。
- 6. 按下一步。
- 7. 在「規則型樣」頁面中,使用箭頭將信箱新增至**選取的信箱**清單中。 遞送規則會搜 尋**選取的信箱**清單中的所有群組。按一下雙箭頭,將所有可用的群組新增至**選取** 的信箱清單中。
- 8. 指定**訊息名稱型樣**。這是遞送規則在指定的信箱中搜尋的訊息名稱或型樣。您可以 使用星號來代表萬用字元。請指定信箱、訊息名稱型樣或兩者。
- 9. 按下一步。
- 10. 在「規則動作」頁面中,選取相關聯的商業程序(或依名稱過濾),並按下一 步。
- 11. 在「以使用者身分執行規則」頁面中,選取與執行中的遞送規則相關聯的使用者 ID $\circ$
- 12. 在「確認」頁面中驗證參數,再按一下**完成**。
- 13. 當系統更新完成時, 按一下**返回**。

# 手動評估遞送規則

### 關於這項作業

如果要手動評估遞送規則,請執行下列動作:

#### 程序

- 1. 從部署功能表中,選取信箱 > 遞送規則。
- 2. 在「評估遞送規則」區段中按一下**執行**!
- 3. 從「可用的規則」清單中,選取您要評估的規則,並按一下右移鍵按鈕,將它移到 「待評估」清單中,並按**下一步**。
- 4. 按一下完成。

# <span id="page-15-0"></span>管理信箱

# 組織信箱

設計信箱時,您必須考量會如何使用遞送規則及「信箱查詢」服務來與信箱進行互 動。遞送規則和「信箱查詢」服務可讓您根據信箱路徑、信箱名稱及訊息名稱來搜尋 訊息。以下兩個範例說明遞送規則及「信箱查詢」服務如何與信箱組織之間建立關 係。

#### 範例 1 - 訊息名稱字尾

信箱名稱及 Dallas Hardware 和 Chicago Hardware 這兩個交易夥伴將傳送採購單至信 箱。遞送規則或「信箱查詢」服務是設定為搜尋 /Customers/Central United States/ Dallas Hardware 信箱及 /Customers/Central United States/Chicago Hardware 信箱中的訊 息。它們會尋找具有 .po 字尾的訊息。當找到符合的訊息時,會通知商業程序,處理 Dallas Hardware 採購單。

當評估遞送規則或執行「信箱查詢」服務時,商業程序會識別、擷取及處理位於 Dallas Hardware 或 Chicago Hardware 信箱中具有 .po 字尾的任何訊息。

下圖代表一個可能的信箱組織,它對於遞送規則或「信箱查詢」服務使用信箱名稱和 訊息名稱:

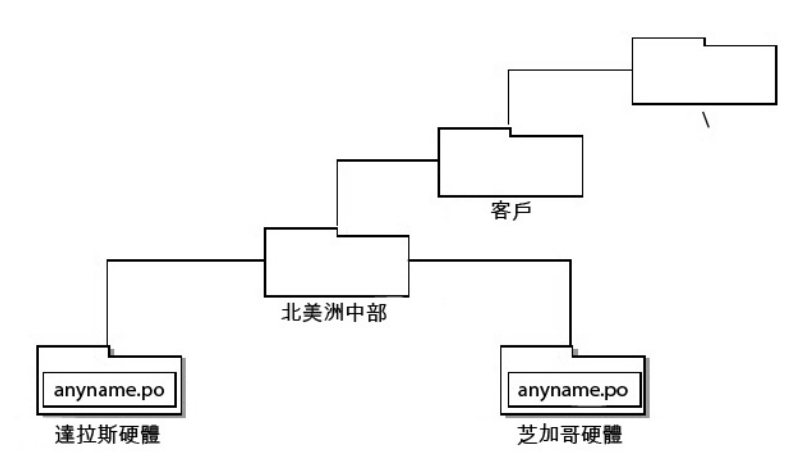

# 範例 2 - 信箱名稱、訊息名稱、訊息名稱字尾

Seattle Electronics 和 LA Electronics 這兩個交易夥伴將傳送採購單。一個遞送規則是 設定為搜尋 /Customers/Western United States/Purchase Orders 信箱中的訊息,並尋找名 稱為 SeattleElectronics.po 的訊息。另一個遞送規則是設定為搜尋 /Customers/ WesternUnited States/Purchase Orders 信箱中的訊息,並尋找名稱為 LAElectronics.po 的 訊息。每一個遞送規則都會通知商業程序。

當評估遞送規則時,具有 SeattleElectronics 或 LAElectronics 名稱及 .po 字尾的任何訊 息會通知商業程序。

下圖代表一個可能的信箱組織,它對於遞送規則使用信箱名稱、訊息基本名稱和訊息 字尾:

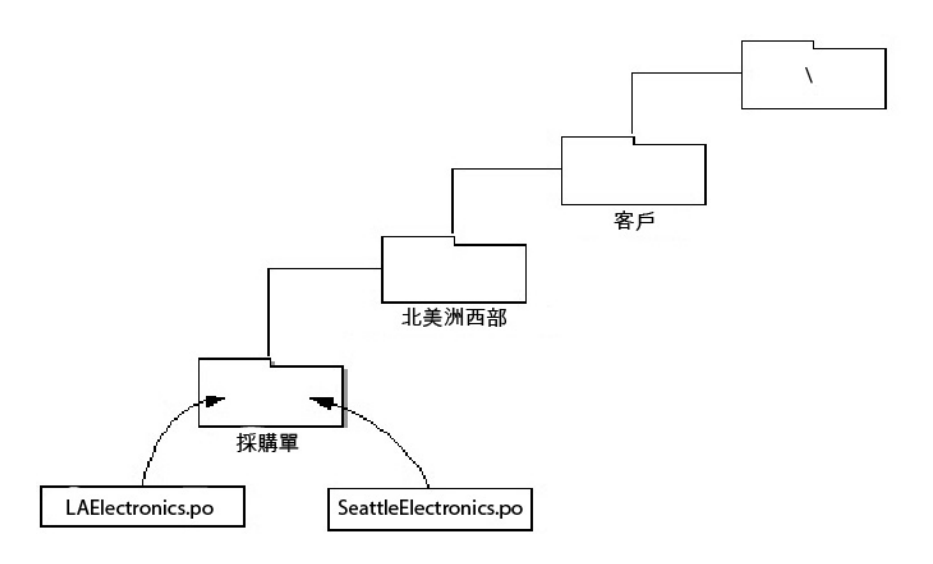

## 使用信箱名稱組織資訊

信箱結構為巢狀。當您建立新信箱時,它必須以巢狀建立於另一個信箱內。至少,虛 擬根目錄信箱 <mark>"/" 是可從中建置信箱結構的起始點。請考量這個範例,有人在 "/" 虛擬</mark> 根目錄信箱中建立一個名稱為 "Inbound" 的信箱,然後針對特定的交易夥伴對它新增子 信箱:

/Inbound Company A Company B Company C

信箱名稱是在建立時指派給信箱的實際名稱。在此情況下,信箱名稱是 Inbound、Company A、Company B 及 Company C。信箱名稱對於一般通訊用途很有 幫助,例如,通知交易夥伴在何處傳送他們要給您的文件。

信箱名稱可以識別交易夥伴名稱或訊息流程方向之類的資訊。以下是兩個範例:

- 來自交易夥伴 Dallas Hardware 的訊息可儲存在 Dallas Hardware 信箱中。
- 從 Dallas Hardware Incorporated 接收的訊息將儲存在名稱為 /Customers/Central United States/Dallas Hardware/Inbound 的信箱中, 而傳送至 Dallas Hardware Incorporated 的 訊息將儲存在 /Customer/Central United States/Dallas Hardware/Outbound 信箱中。

# 使用信箱路徑組織資訊

基於安全/隱私理由,您可能不希望交易夥伴知道您信箱系統的巢狀結構。在上述範例 中,您可能希望 Company A、Company B 和 Company C 只知道他們自己的個別信箱。

以執行信箱作業(例如新增或擷取訊息)的商業程序活動而言,只有信箱名稱是不夠 的。對於這些活動,需要信箱路徑。信箱路徑代表信箱和子信箱的完整序列,其指定 某個特定具名信箱的位置。

在上述範例中,Company A 的信箱路徑為:

/Inbound/Company A

<span id="page-17-0"></span>交易夥伴不需要知道其信箱的信箱路徑。不過,用來執行信箱作業的服務需要信箱路 徑。

信箱路徑可識別像交易夥伴種類之類的資訊。例如,Central United States 的客戶信箱可 能內含於名稱爲 Central United States 的信箱內,例如 /Customers/Central United States/ Dallas Hardware<sup>o</sup>

# 使用訊息名稱組織資訊

訊息名稱可透過字尾、基本名稱或字首來傳達訊息的相關資訊。以下是三個範例:

- 所傳送的採購單可能附有訊息名稱字尾,指出它是採購單,例如 9912234.po。
- 代表交易 ID 9912234 的訊息可能有訊息名稱 9912234.po。
- order-123456767.request 及 order-123456767.cancellation 可能是訂單程序的一部分, invoice-234325677.receipt 可能是發票程序的一部分。

# 建立信箱及指派許可權

# 關於這項作業

如果要建立新信箱及指派許可權給群組和使用者以操作此信箱,請執行下列動作:

#### 程序

- 1. 從部署功能表中,選取信箱 > 配置。
- 2. 在「建立」區段中按一下**執行**!
- 3. 在「信箱:名稱」 頁面中,選取您要內含所建立信箱的母信箱。您可以在**依名稱過** 瀌欄位中鍵入部分名稱,再按一下過濾按鈕,以取得過濾的清單。 根目錄信箱會以 斜線 (/) 表示。
- 4. 在名稱欄位中,鍵入您要建立的信箱名稱。 此名稱用於識別「應用程式」中的信箱。
- 5. 在**說明**欄位中,鍵入信箱的簡要說明,並按**下一步**。 請利用此欄位來說明信箱。系 統中的任何其他資源不使用此欄位。(這是必要欄位)。
- 6. 在「指派群組」頁面中,使用箭頭將群組新增至**選取的群組**清單中,並按**下一步**。 **選** 取的群組清單中的所有群組對此信箱具有許可權。按一下第一個雙箭頭,將所有可 用的群組新增至**選取的群組**清單中。您可以在**依名稱過濾**欄位中鍵入局部群組名 稱,再按一下過濾按鈕,以取得過濾的清單。群組不是必要的。可從**帳戶**功能表新 增群組。
- 7. 使用箭頭將使用者新增至<mark>選取的使用者</mark>清單中,並按下一步。 <mark>選取的使用者</mark>清單中 的所有使用者對此信箱具有許可權。按一下雙箭頭,將所有可用的使用者新增至 「選取的使用者」清單。您可以在**依 ID 過濾**欄位中鍵入局部使用者名稱,再按一下 過濾按鈕,以取得過濾的清單。使用者不是必要的。可從**帳戶**功能表新增使用者。

# 建立子信箱及指派許可權 關於這項作業

建立信箱之後,您可以建立子信箱。您可以重新建立信箱或建立子信箱,來達成此目 的。請使用下列程序來建立子信箱:

#### <span id="page-18-0"></span>程序

- 1. 從部署功能表中,選取信箱 > 配置。
- 2. 使用下列其中一項方法,開啓您要編輯之信箱的配置資料:
	- 在「搜尋」區段的「依信箱名稱」欄位中,鍵入您要編輯之信箱的名稱或部分 名稱,並按一下執行!
	- 在「按字母順序」區段中,選取信箱開頭的字母,或全選以取回所有信箱的清 單,並按一下執行!
- 3. 隨即開啓可用的信箱清單。對於您要在其中建立子信箱的信箱,按一下旁邊的**建** 立子信箱圖示。
- 4. 在「信箱:名稱」頁面中,會為您指定母信箱。 根目錄信箱會以斜線 (/) 表示。
- 5. 在名稱欄位中,鍵入您要建立的信箱名稱。 此名稱用於識別「應用程式」中的信 箱。
- 6. 在**說明**欄位中,鍵入信箱的簡要說明,並按**下一步**。 請利用此欄位來說明信箱。系 統中的任何其他資源不使用此欄位。(這是必要欄位)。
- 7. 在「指派群組」頁面中,使用箭頭將群組新增至**選取的群組**清單中,並按下一 步。 **選取的群組**清單中的所有群組對此信箱具有許可權。按一下第一個雙箭頭,將 所有可用的群組新增至**選取的群組**清單中。您可以在**依名稱過濾**欄位中鍵入局部 群組名稱,再按一下渦濾按鈕,以取得渦濾的清單。群組不是必要的。不過,如 果您想要管理者具有使用 MBI 的存取權,您必須將許可權指派至「信箱瀏覽器介 面群組」或 Admin 使用者。
- 8. 在「指派使用者」頁面中,使用箭頭將使用者新增至**選取的使用者**清單中。 **選取的** 使用者清單中的所有使用者對此信箱具有許可權。按一下雙箭頭,將所有可用的 使用者新增至「選取的使用者」清單。您可以在**依 ID 過濾**欄位中鍵入局部使用者 名稱,再按一下過濾按鈕,以取得過濾的清單。使用者不是必要的。可從**帳戶**功 能表新增使用者。
- 9. 按下一步。
- 10. 在「確認」頁面中驗證信箱配置,再按一下完成。

# 信箱許可權

信箱使用者可以根據使用的服務或配接器元件以及允許的權限,來存取及執行特定的 功能。已指派的權限屬於信箱層次,並適用於信箱的所有訊息。

每一個權限對映到特定的功能:

- 讀取 容許使用者從信箱取得訊息。
- 寫入 容許使用者將訊息放入信箱。
- 檢視 容許使用者列出信箱或訊息。
- 執行 容許使用者存取信箱。
- 刪除 容許使用者從信箱中刪除訊息。

註:依預設,所有權限都會指派給使用者。

# 權限與功能

元件可代表使用者與信箱進行互動。如果要執行功能,使用者必須具有所指出的權限 和許可權。如果元件嘗試執行功能但沒有適當的權限及許可權,則作業會失敗。

下表顯示要執行指定功能所需要的權限:

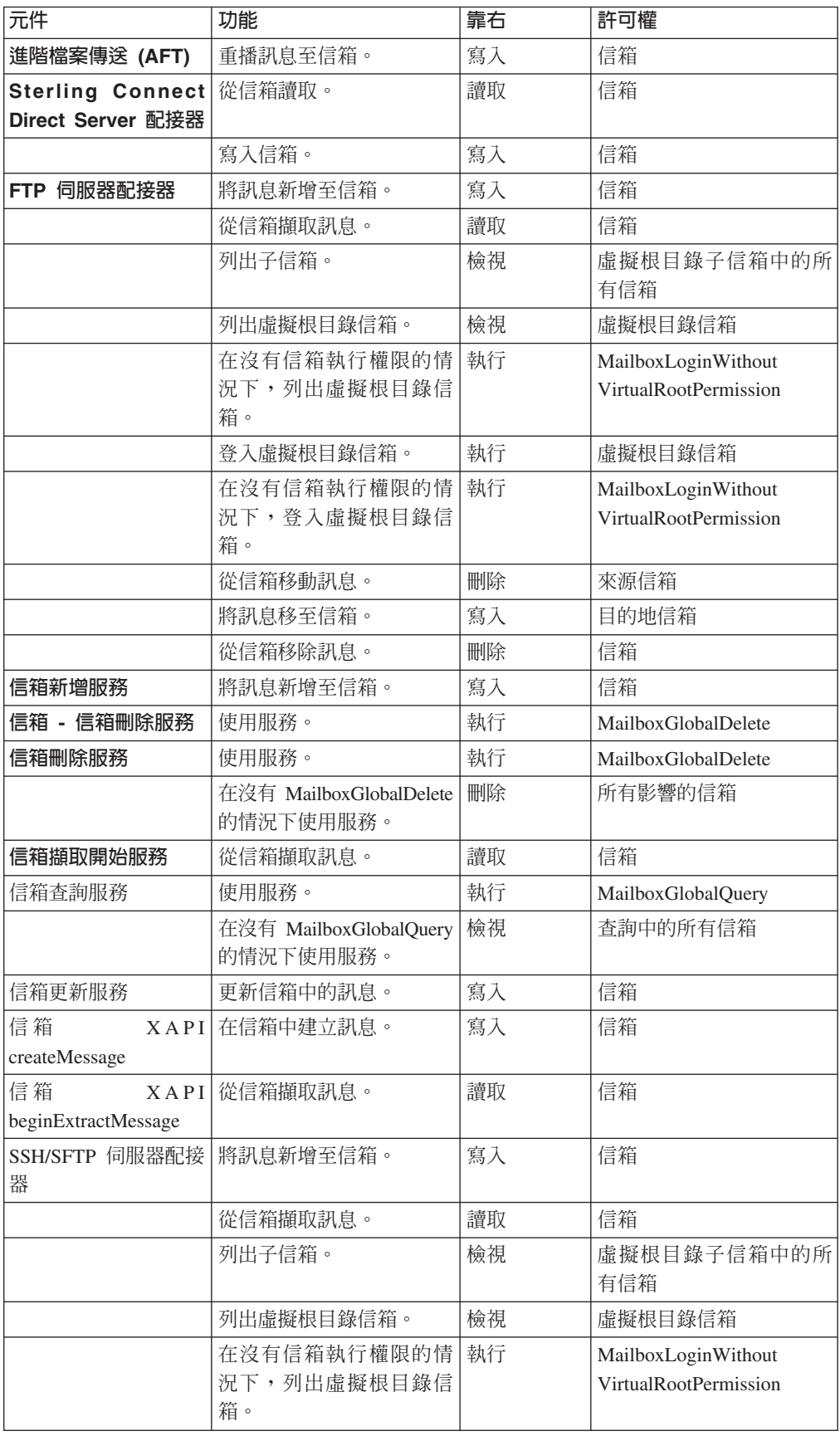

<span id="page-20-0"></span>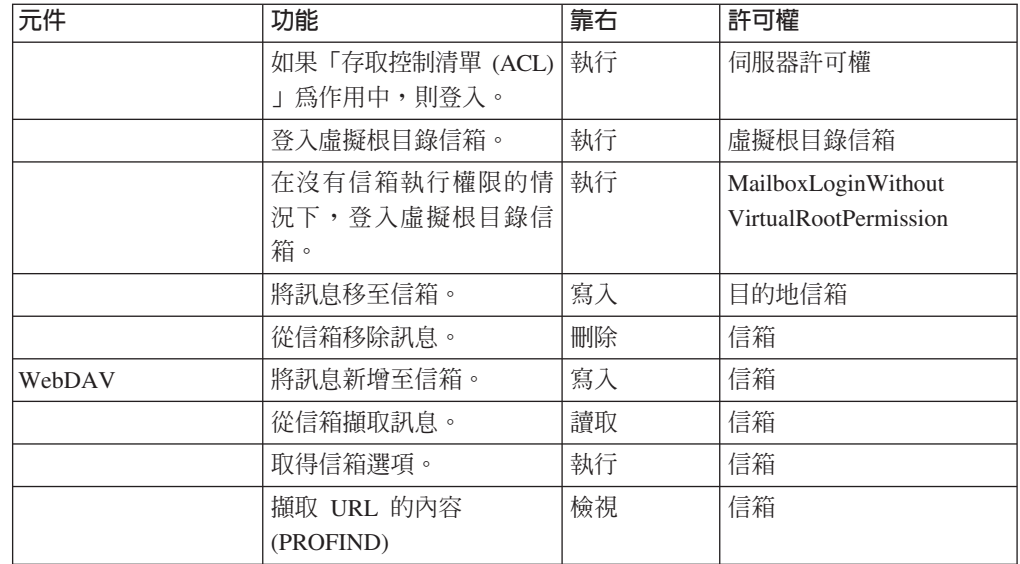

### 編輯信箱配置

# 關於這項作業

如果要編輯現有信箱的說明及許可權指派,請執行下列動作:

#### 程序

- 1. 從部署功能表中,選取信箱 > 配置。
- 2. 使用下列其中一項方法,開啓您要編輯之信箱的配置資料:
	- 在「搜尋」區段的「依信箱名稱」欄位中,鍵入您要編輯之信箱的名稱或部分名 稱, 並按一下**執行**!
	- 在「按字母順序」區段中,選取信箱開頭的字母,或全選以取回所有信箱的清 單,並按一下執行!
- 3. 隨即開啓可用的信箱清單。在您要編輯的信箱旁邊,按一下編輯按鈕。
- 4. 視需要在「信箱:名稱」頁面中變更**說明**欄位,並按**下一步**。(這是必要欄位)。
- 5. 在「指派群組」頁面中,使用箭頭將群組新增至**選取的群組**清單中,並按下一步。 「選取的群組」清單中的所有群組對此信箱具有許可權。按一下第一個雙箭頭,將 所有可用的群組新增至「選取的群組」清單中。您可以在**依名稱過濾**欄位中鍵入局 部群組名稱,再按一下渦濾按鈕,以取得渦濾的清單。群組不是必要的。
- 6. 在「指派使用者」頁面中,使用箭頭將使用者新增至「選取的使用者」清單中。 「選 取的使用者」清單中的所有使用者對此信箱具有許可權。按一下雙箭頭,將所有可 用的使用者新增至「選取的使用者」清單中。您可以在**依 ID 過濾**欄位中鍵入局部使 用者名稱,再按一下過濾按鈕,以取得過濾的清單,並按**下一步**。使用者不是必要 的。
- 7. 在「確認」頁面中驗證信箱配置,再按一下**完成**。

### 指派信箱許可權

當您建立信箱時,會指派個別信箱的許可權。您可以在建立群組或使用者帳戶時新增 信箱許可權,或在建立信箱之後編輯群組來新增信箱許可權。

<span id="page-21-0"></span>使用 Sterling Connect:Direct Server 配接器和 「FTP 伺服器」配接器進行通訊的交易夥 伴,必須具有「應用程式」的使用者帳戶,並對其嘗試存取的信箱需具備適當許可 權。

# 將信箱許可權指派至使用者帳戶 關於這項作業

您可以將信箱指派至使用者帳戶。您可以在建立使用者帳戶時這麼做,也可以編輯使 用者帳戶來新增信箱許可權。

### 程序

- 1. 從**帳戶**功能表中,選取**使用者帳戶**。 「帳戶」頁面隨即開啓。您可以建立新的使用 者帳戶,必要的話,也可以編輯現有的帳戶。
- 2. 如果要建立新的使用者帳戶,請在「建立」區段的「建立新帳戶」旁邊,按一下<mark>執</mark> 行!
- 3. 完成 「使用者 ID」頁面中的欄位,並按**下一步**。
- 4. 完成「群組」頁面中的欄位,並按**下一步**。
- 5. 在「許可權」 頁面中,在**可用**清單中尋找您要授與許可權的一或多個信箱,並將它 們移至已指派清單。然後按下一步。
- 6. 當您完成使用者帳戶的更新時,按一下**儲存**或**完成**。

# 將信箱許可權指派至群組 關於這項作業

將群組許可權指派至信箱之後,您可以將新使用者加入群組,動態授與許可權給他 們。如果要將信箱許可權新增至群組,請執行下列動作:

#### 程序

- 1. 從帳戶功能表中,選取群組。
- 2. 在「指派許可權」頁面中,搜尋您要授與許可權的信箱。
- 3. 當您完成群組的更新時,按一下**儲存或完成**。

# 將使用者指派至信箱群組

# 關於這項作業

有兩個預先定義的信箱群組,即「信箱瀏覽器介面使用者」群組和「信箱管理者」群 組。透過 MBI 與信箱產生互動的所有使用者,必須新增至「信箱瀏覽器介面使用者」 群組。管理信箱的所有使用者必須新增至「信箱管理者」群組。「信箱管理者」群組 有「信箱瀏覽器介面使用者」群組作為子群組,因此不需要個別對它新增使用者。以 下是每一個群組的說明:

- 信箱瀏覽器介面使用者群組 此群組的使用者具有存取「信箱瀏覽器介面 (MBI)」商 業程序和範本的許可權。在信箱中新增檔案及擷取檔案的外部或內部交易夥伴應該 放在此群組中。
- 信箱管理者群組 屬於「信箱管理者」群組一部分的使用者也會(自動)成爲「信箱 瀏覽器介面使用者」群組的一部分。因此,讓使用者成為「信箱管理者」群組的一 部分, 就能夠讓使用者存取「信箱瀏覽器介面」, 而不需要明確指派後者的群組。 依預設,使用者 ID Admin 是屬於「信箱管理者」群組的一部分。

<span id="page-22-0"></span>如果要將使用者新增至這些群組,請執行下列動作:

# 程序

- 1. 從帳戶功能表中,選取使用者帳戶。
- 2. 您可以建立新的使用者帳戶,或編輯現有的帳戶。
- 3. 如果要建立新的使用者帳戶,請在「建立」區段的「建立新帳戶」旁邊,按一下<mark>執</mark> 行!
- 4. 如果要編輯現有的帳戶,請依名稱搜尋,或在清單中尋找它。請按一下**編輯**圖示。
- 5. 完成「使用者 ID」頁面中的欄位,並按下一步。
- 6. 在「群組」頁面中,將「信箱瀏覽器介面使用者」群組或「信箱管理者」群組從**可** 用清單中移至**已指派**清單,並按**下一步**。
- 7. 當您完成使用者帳戶的更新時,按一下**儲存**或**完成**。

# 編輯匯出的信箱檔案

## 關於這項作業

如果您匯出「信箱」,所建立的 XML 檔在 Permissions 區段中會包含 RIGHTS 標籤。 如果要編輯「權限」的値,請執行下列動作:

#### 程序

- 1. 在匯出的 XML 檔中搜尋 RIGHTS。
- 2. 根據下列設定來變更此值:
	- $\cdot$  1 EXECUTE
	- $\cdot$  2 WRITE
	- $\cdot$  4 READ
	- $\cdot$  8 = DELETE
	- $\cdot$  16 = VIEW
- 3. 新增適用的值以決定要指派的值。例如,以讀取和寫入權限而言,此值爲 2 + 4 =  $6^{\circ}$
- 4. 匯入已編輯的檔案,以啓動 RIGHTS 設定。

### 建立虛擬根目錄

# 關於這項作業

為了支援信箱階層的有限可見性,信箱是以相對路徑顯示給一般使用者,而管理者則 可以看見絕對或完整路徑的信箱。此概念稱為虛擬根目錄。

以信箱名稱呼叫「信箱新增」服務時,信箱名稱會附加至與使用者 ID 相關聯的虛擬根 目錄信箱,以取得應新增訊息之信箱的絕對名稱。信箱的絕對路徑絕不會向寄件者揭 露。

呼叫「信箱查詢」服務時,只能搜尋在使用者的虛擬根目錄下且使用者具有許可權的 信箱。

不揭露信箱的完整路徑,這對於安全考量很有幫助。這對於信箱維護也很重要。如果 您變更信箱的組織,虛擬根目錄不會變,因此變更對使用者而言是透通的。

<span id="page-23-0"></span>使用新的 FTP 伺服器配接器的交易夥伴必須有虛擬根目錄信箱,才能有 FTP 階段作 業。

如果要建立虛擬根目錄,請執行下列動作:

#### 程序

- 1. 從部署功能表中,選取信箱 > 虛擬根目錄。
- 2. 在「建立」區段中按一下**執行**!
- 3. 指定您要建立虛擬根目錄的使用者 ID,並按**下一步**。 您可以在**依 ID 過濾**欄位中鍵 入局部使用者 ID,再按一下過濾按鈕,以取得過濾的清單。
- 4. 指定您要作為該使用者 ID 之虛擬根目錄的信箱,並按<mark>下一步</mark>。 您可以在**依名稱過** 濾欄位中鍵入局部信箱名稱,再按一下過濾按鈕,以取得過濾的清單。
- 5. 按一下**完成**。

### 編輯虛擬根目錄

### 關於這項作業

您可以變更使用者 ID 的虛擬根目錄。這不會影響任何其他系統資源,也不會影響使用 者與信箱的互動方式。如果要變更使用者 ID 的虛擬根目錄,請執行下列動作:

#### 程序

- 1. 從部署功能表中,選取信箱 > 虛擬根目録。
- 2. 使用下列其中一項方法,選取您要編輯的虛擬根目錄:
	- 在「搜尋」區段的「依使用者 ID」欄位中,鍵入您要變更虛擬根目錄的使用者 ID, 並按一下執行!
	- 在「清單」區段中,選取使用者 ID 的第一個字母,或全選以顯示所有虛擬根目錄 的清單,並按一下**執行**!
- 3. 識別您想要編輯的虛擬根目錄,並按一下選取直欄中的編輯。
- 4. 在 「使用者 ID」 頁面中,按**下一步**。
- 5. 選取**信箱名稱**,並按**下一步**。
- $6.$  按一下完成。

#### 搜尋訊息

「信箱」可讓您搜尋所有信箱的訊息。您可以搜尋的準則包括:信箱、訊息名稱型 樣、開始日期和時間、結束日期和時間、處理狀態及訊息 ID。

# 關於這項作業

請使用下列程序執行搜尋:

## 程序

- $1.$  從部署功能表中,選取信箱 > 訊息。
- 2. 在「訊息管理」頁面上,指定您要搜尋的準則,並按一下<mark>執行</mark>!所有欄位的預設値 均為 All。您可以鍵入信箱的部分名稱,再按一下過濾按鈕,依名稱過濾並縮短清 單。
- 3. 隨即開啓相符訊息的清單。下表說明每一個直欄的內容:

<span id="page-24-0"></span>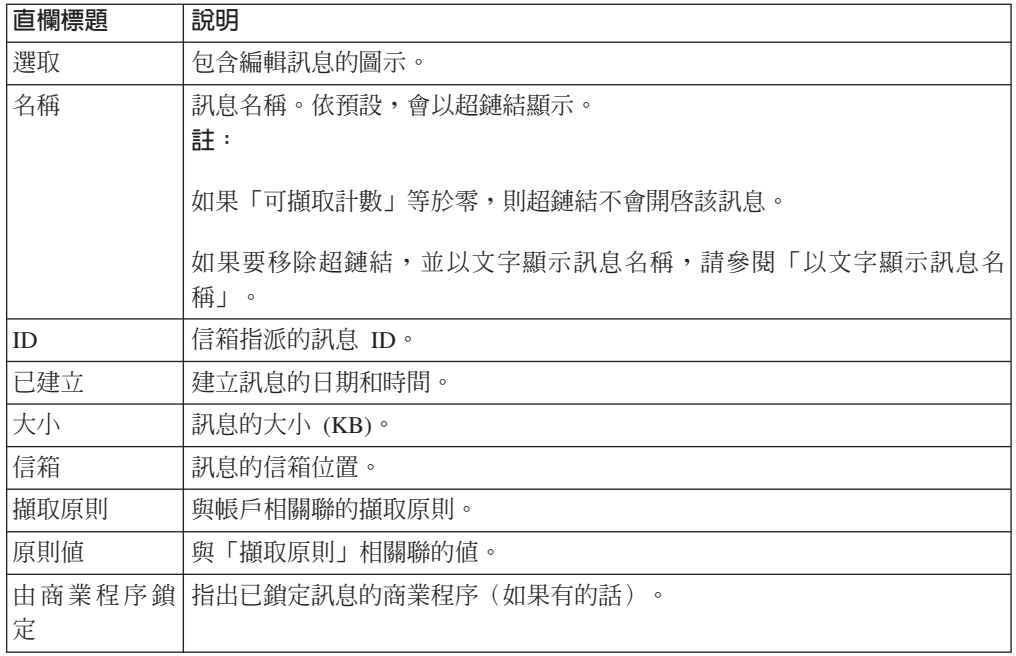

# 以文字顯示訊息名稱

您可以從訊息名稱中移除超鏈結,並且只以文字顯示名稱。

# 關於這項作業

如果要從訊息名稱中移除超鏈結,只以文字顯示名稱,請執行下列動作:

### 程序

- 1. 從部署功能表中,選取 XSLT。
- 2. 在「搜尋」畫面中,輸入 MBIList,再按一下執行!。
- 3. 按一下來源管理程式圖示。
- 4. 按一下編輯圖示,以開啓 MBIlist 檔案。
- 5. 輸入您所做的變更說明。
- 6. 尋找並移除包含下列項目的動作元素:

 $<sub>a</sub>$  href=</sub> /mailbox/mybp/FormToXML?bpDest=MBIDocView&MessageId={MessageId}& amp;filename={MessageName}&bpresolverTimeout=360 target= \_blank > </a>

完成變更之後,請按下一步。

- 7. 選取您已修改的版本,然後按一下**儲存**。
- 8. 檢閱畫面上的資訊,確認已選取**針對商業程序啓用**勾選框,並按一下**完成**。
- 9. 開啓 MBI,並確認已停用「訊息名稱」鏈結。

#### 抑制重複的訊息

# 關於這項作業

「信箱」可抑制重複訊息,提供類似傳統檔案系統的模式(例如,UNIX)。在此模式 中,當訊息新增至信箱時,系統會判斷信箱中是否已經有相同名稱的訊息。如果有, <span id="page-25-0"></span>則在新增新訊息之前會刪除舊訊息。與舊訊息相關聯的文件當然不會被刪除 - 只刪除參 照該文件(內容)的訊息。您仍然可以透過相關性搜尋和保存搜尋來擷取該文件。

如果要抑制重複訊息,請執行下列動作:

# 程序

- 1. 跳至安裝資料夾 > properties 資料夾 > mailbox.properties.in 檔案。
- 2. 將項目 disallowDuplicateMessages=**false**(預設値)變更為 disallowDuplicateMessages=**true**
- 3. 執行 setupfiles.sh / .cmd。
- 4. 重新啓動「應用程式」,使 mailbox.properties.in 檔案中的變更生效。

註:以 DB2 on z/OS 而言,訊息名稱限制為 100 個字元。所有其他平台支援 255 個字元的訊息名稱。

# 容許 /DeadLetter 中的重複訊息 關於這項作業

FTP 伺服器配接器會將失敗的上傳放在 DeadLetter 信箱中。如果要監視失敗的上傳, 您可能希望保留這些重複訊息,同時仍禁止系統其他地方有所重複。 mailbox.properties.in 檔案中的 disallowDeadLetterDuplicateMessages 內容只容許 Deadletter 信箱中的重複訊 息,並會置換全信箱的 disallowDuplicateMessages 內容。

若只要容許 /Deadletter 信箱中的重複訊息:

# 程序

- 1. 使用文字編輯器來編輯 install\_dir/properties/mailbox.properties.in 檔案。 mailbox.properties.in 檔案。
- 2. 將 disallowDuplicateMessages 內容的值設為 true。範例: disallowDuplicateMessages=true

註:保留 disallowDeadLetterDuplicateMessages 參數的預設値。範例: disallowDeadLetterDuplicateMessages=false

- 3. 套用配置變更。請根據作業系統輸入適當的指令:
	- setupfiles.sh (Unix)
	- setupfiles.cmd (Windows)
- 4. 重新啓動應用程式,使 mailbox.properties.in 檔案中的變更生效。

# 更新訊息的可擷取性

當訊息新增至信箱之後,您可以更新可擷取性原則或原則值。

# 關於這項作業

如果要更新訊息的可擷取性,請執行下列動作:

### 程序

- 1. 從部署功能表中,選取信箱 > 訊息。
- 2. 指定您要搜尋的準則,並按一下**執行**!所有欄位的預設値均為 All。
- <span id="page-26-0"></span>3. 識別您要變更擷取原則值的訊息,並按一下編輯。隨即開啓訊息的「資訊」頁面。
- 4. 指定新的擷取原則和原則值。下表說明可用的原則和原則值:

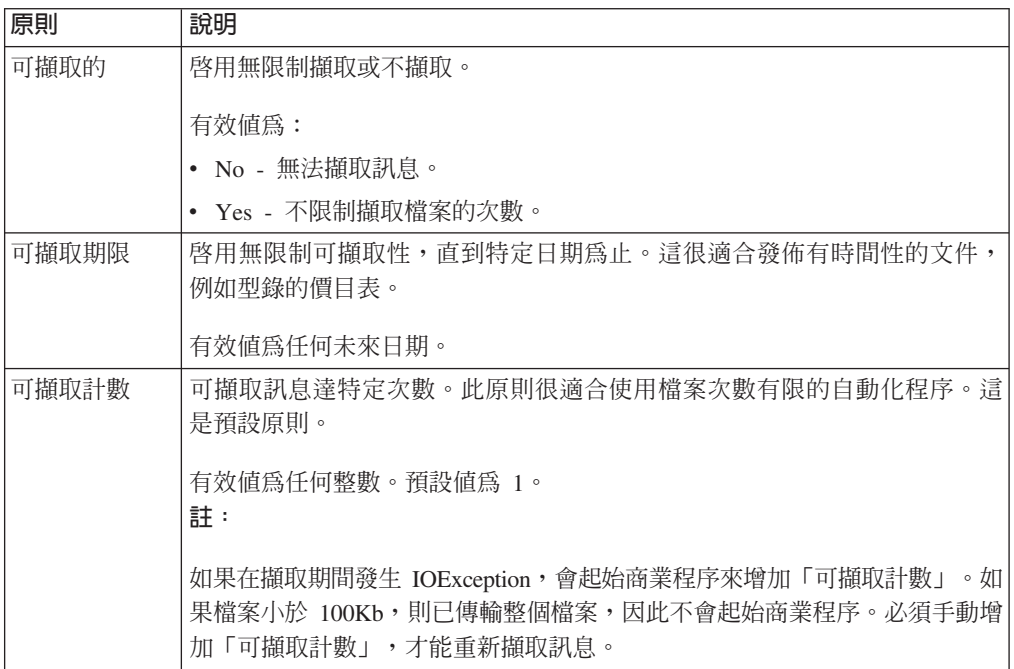

### 5. 按一下完成。

**註:可擷取性設定會在許多方面影響不同通訊協定的訊息可見性和可擷取性,例如** AS2、FTP、Connect:Direct。例如,依預設,FTP 伺服器配接器會新增可擷取原則值 爲 yes/no 以及可擷取值爲 yes 的訊息。此原則會使「信箱」模擬傳統檔案系統。透 過 AS2 新增的訊息使用可擷取原則值 N 次,目可擷取性值為 1。此原則支援 AS2 訊息的交易式處理。請注意在變更原則設定之前,使用者如何存取訊息。

# 重新提交訊息以自動遞送 關於這項作業

當訊息新增至信箱之後,您可以更新可擷取性原則或原則值。如果要重新提交訊息以 自動遞送,請執行下列動作:

# 程序

- 1. 從部署功能表中,選取信箱 > 訊息。
- 2. 指定您要搜尋的準則,並按一下執行!所有欄位的預設值均為 All。
- 3. 識別您要重新提交的訊息,並按一下編輯。隨即開啓訊息的「資訊」頁面。
- 4. 選取重新提交訊息以自動遞送,並按下一步。
- 5. 按一下完成。

#### 保存訊息

應用程式支援保存商業程序及文件的信箱訊息,這是整體應用程式保存程序的一部 分。由於信箱訊息在內部是以商業程序文件代表,因此「信箱」會採取特定預防措施 來保護訊息,使其無法進行保存且確保可供存取。

<span id="page-27-0"></span>信箱訊息和負責執行「信箱新增」服務的商業程序受到保護無法進行保存,並保留在 「應用程式」資料庫表格中,直到其對應的信箱訊息遭到刪除為止。可由「信箱刪 除」服務或「信箱排定刪除」服務刪除它們。這項保護可確保在需要訊息時有訊息可 用。從信箱刪除訊息之後,下次當配置的保存壽命到期而要進行保存時,該訊息會連 同商業程序一起淮行保存。

#### 還原訊息

# 關於這項作業

在保存商業程序及其關聯訊息之後,您可以還原保存檔及審核商業程序和關聯訊息。 如果要還原訊息,請執行下列動作:

# 程序

- 1. 從作業功能表中,選取保存管理程式。
- 2. 在「還原管理程式」區段中按一下執行!
- 3. 在指令行欄位中,鍵入 restore wrapper.sh Script 的位置及還原資料的位置。
- 4. 在工作目録欄位中,指定 install dir/bin 目錄,其中 install dir 是安裝 「應用程式」 的目錄,並按一下執行! 這樣會還原所有已保存的商業程序。若是新增或擷取信箱 訊息的程序,關聯的訊息會隨著商業程序一起還原。

#### 搜尋商業程序的相關性

您可以執行相關性搜尋,來判斷哪一個商業程序存取了特定信箱訊息。您可以搜尋信 箱路徑、訊息 ID、訊息名稱及建立日期。

#### 關於這頂作業

如果要搜尋相關性,請執行下列動作:

#### 程序

- 1. 從商業程序功能表中選取進階搜尋 > 相關性。
- 2. 視您要使用的搜尋準則而定,請指定 Any、All 或下列任何組合,並按一下**執行**!

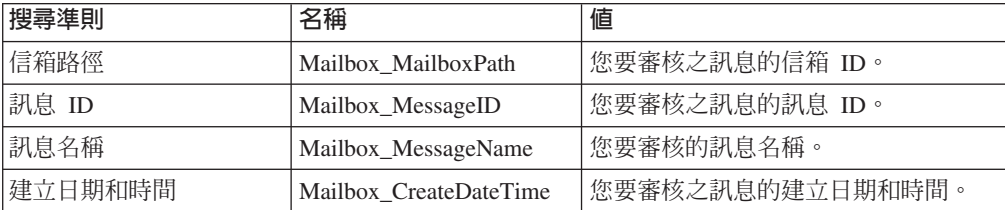

「相關性搜尋結果」頁面隨即開啓,指出符合的商業程序數目。您可以按一下識別 找到多少個商業程序的數字。「多份文件」頁面隨即開啓,並在左窗格顯示符合的 文件清單。

- 3. 在「相關性搜尋」頁面中,從「位置」清單中選取下列其中一個選項:
	- 即時表格 顯示即時 (作用中) 實例的相關性。
	- 保存表格 顯示您已保存的實例相關性。
	- 還原表格 顯示您已從離線位置還原的實例相關性。
- 4. 按一下文件名稱以檢視內容。

<span id="page-28-0"></span>5. 按一下「狀態」直欄中的資訊,以檢視文件明細。

註:在 DB2 z/OS 平台上,信箱事件的相關性項目被截斷成 90 個字元。DB2 z/OS 相關性項目中的訊息名稱會截斷尾端額外字元,而 MailboxPath 相關性項目則截斷前 導額外字元。

### 審核還原的訊息

在還原已保存的商業程序之後,您可以使用中央搜尋特性來審核訊息。您可以使用信 箱路徑、訊息 ID、訊息名稱及建立日期來搜尋訊息。

# 關於這項作業

如果要審核還原的訊息,請執行下列動作:

### 程序

- 1. 從商業程序功能表中選取監視 > 進階搜尋 > 相關性。
- 2. 在「相關性搜尋」頁面中,指定<mark>類型</mark>為 ANY,並指定<mark>位置為還原表格</mark>。視您要使用 的搜尋準則而定,請指定 Any、All 或下列任何組合,並按一下**執行**!

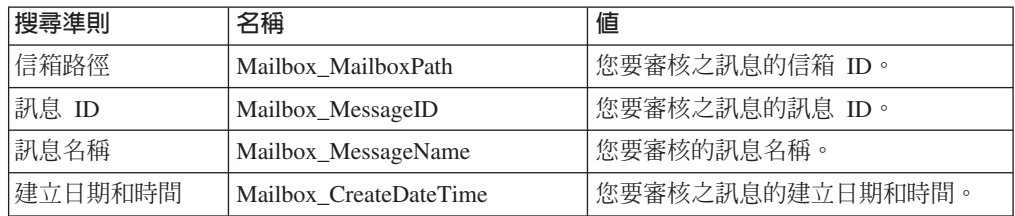

「相關性搜尋結果」頁面隨即開啓,指出符合的商業程序數目。

- 3. 按一下識別找到多少個商業程序的數字。「多份文件」頁面隨即開啓,並在左窗格 顯示符合的文件清單。
- 4. 按一下文件名稱以檢視內容。

### **監視 EDIINT 活動**

您可以監視 AS2 EDIINT,以追蹤使用「信箱」的 AS2 傳送。唯有當 AS2 是配置為 使用「信箱」時,才有此資訊。

# 關於這項作業

註:EDIINT 搜尋功能的唯一用途是追蹤含有 MDN 的文件。因此,如果 AS2 是配置 為不要求 MDN,或您的夥伴選擇不要接收 MDN,則追蹤資訊不會顯示在 EDIINT 搜 尋中。 MDN 是由寄件者控制,因此,如果您的夥伴不要求它,您就無法使用此搜尋來 檢視該夥伴的文件資訊。

### 程序

- 1. 從商業程序功能表中選取進階搜尋 > EDIINT。
- 2. 在 「EDIINT 交易搜尋」頁面中,指定您要搜尋的 AS2 訊息。請指定 Any、All 或 下列任何組合,並按一下執行!

<span id="page-29-0"></span>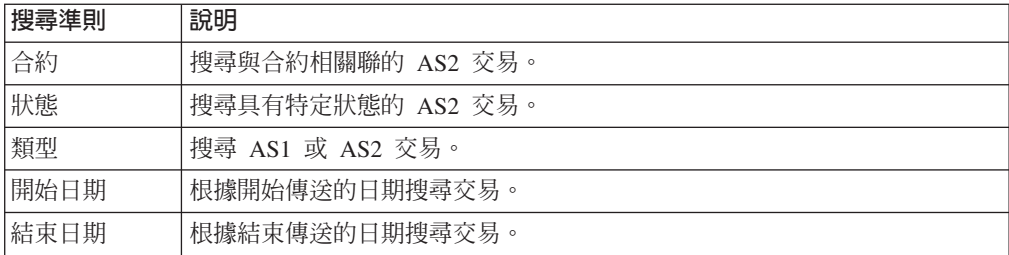

3. 按一下訊息 ID 以檢視詳細資料。隨即開啓 「EDIINT 交易明細」頁面。下列欄位是 「信箱」特有的:

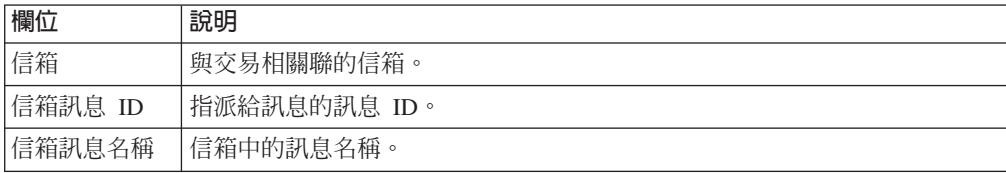

# 檢視無法傳送的郵件信箱内容和狀態 關於這項作業

「無法傳送的郵件」信箱儲存無法新增至一般信箱的訊息。「無法傳送的郵件」信箱 是位於根目錄信箱下的 /DeadLetter。您可以使用下列方式檢視訊息的相關資訊:

- 檢視「無法傳送的郵件」信箱的內容。
- 檢視狀態報告,包括訊息發送端的使用者 ID、原始預定目的地及失敗原因。請參閱 「搜尋商業程序的相關性」。

# 配置 AS2 交易夥伴以使用信箱 關於這項作業

「信箱」具備與 EDIINT AS2 通訊協定隨時可用的整合。這一節說明如何配置 AS2 設 定檔以使用「信箱」。使用 AS2 精靈配置 AS2 設定檔時,您會遇到兩個欄位,您必須 選取它們才能使用信箱。

如果要設定 AS2 交易夥伴使用信箱,請執行下列動作:

#### 程序

- 1. 從**交易夥伴**功能表中,選取 AS2。
- 2. 以下列兩種方式之一啓動 AS2 精靈:
	- 在「建立」區段中按一下執行!, 以建立新的交易設定檔。
	- 如果要編輯現有的交易設定檔,請按一下「清單」區段中的**執行**!,並在「設定 檔」上按一下編輯。
- 3. 在「新身分:AS2 配置類型:識別」頁面中,選取**在信箱中儲存訊息**。
- 4. 在 「AS2 配置類型信箱」 頁面中,選取下列其中一個選項:
	- 使用預設「入埠/出埠信箱」。建立兩個信箱,格式為 AS2/Name/Inbound 和 AS2/ *Name*/Outbound,其中 *Name* 是在 「AS2 配置類型:識別」頁面中提供給交易夥 伴的名稱。

<span id="page-30-0"></span>• 選取現有的母信箱。可讓您選取母信箱來內含您要建立的信箱。如果您不想內含 信箱,請選取斜線 (/)。這樣會建立兩個信箱,格式為 Parent Mailbox/Inbound 及 Parent Mailbox/Outbound,其中 Parent Mailbox 是您選取要內含所建立信箱的信 箱。

所有失敗的訊息都會放在 /DeadLetter 信箱中。

# 疑難排解系統失效後的 AS2 信箱問題

必須解決 Sterling B2B Integrator AS2Edition 發生系統失效後未從發送者信箱刪除發送 者訊息的問題。

### 關於這項作業

執行下列步驟,以解決發生系統失效後未從發送者信箱刪除發送者訊息的問題。不需 要發送者夥伴介入即可解決某些案例的系統管理者,從步驟 1 開始。否則,發送者夥伴 請從步驟 2 開始。

### 程序

- 1. 以系統管理者身分,判斷訊息是否已遞送。
	- a. 從**部署 > 信箱 > 訊息**尋找檔案的「訊息 ID」。
	- b. 使用進階搜尋,在 Sterling B2B Integrator AS2 Edition 中依**訊息 ID** 執行搜尋。
	- c. 如果找到某個「訊息 ID」,訊息狀態應爲失敗。請<mark>重新執行送達檔案</mark>。這樣可讓 您在不需要發送者夥伴介入的情況下解決問題。
	- d. 如果找不到某個「訊息 ID」,請聯絡發送者夥伴,並請發送者夥伴按照步驟 3 的 指示重新命名檔案。
- 2. 以發送者夥伴的身分,瞭解訊息是否已遞送。
	- a. 登入您的發送者信箱,然後附註訊息的名稱。
	- b. 依**原始檔名**來搜尋活動。
	- c. 如果您找到某個原始檔名,其狀態應為失敗。請<mark>重新執行送達檔案</mark>。
	- d. 如果找不到某個原始檔名,請跳至步驟 3 並重新命名檔案。
- 3. 以發送者夥伴的身分,重新命名訊息。重新命名會導致訊息遞送。
	- a. 以新增檔案至 Sterling B2B Integrator AS2 Edition 的發送者夥伴使用者身分登 入。
	- b. 導覽至包含您訊息的信箱目錄。
	- c. 使用確切相同的檔名來重新命名訊息。不同的通訊協定與用戶端各有不同的重 新命名指令。例如,在 FTP 與 SFTP 中的指令行如下:

rename filename filename

# 判斷系統失效後的 AS2 信箱檔案遞送狀態

Sterling B2B Integrator AS2 Edition 發生系統失效後,部分檔案可能已遞送,而且您必 須確認狀態。

# 關於這項作業

發生失效接手時,檔案可能處於下列狀態:

• 已遞送

- 失敗
- 遞送
- 判斷路徑

發送者檔案可能已處理,但可能在也可能不在信箱中。若要識別檔案的狀態,請執行 下列動作:

#### 程序

- $1.$  選取商業程序 > 監視器 > 進階搜尋 > 商業程序  $^{\circ}$
- 2. 在右側的**使用商業程序搜尋**區段下,選取**商業程序**,然後複選下列商業程序:
	- EDIINTParse
	- HTTPAsyncSend
	- HTTPSyncSend
	- MailboxAS2Add
	- v MailboxAS2SendAndProcessAsyncMDN
	- MailboxAS2SendAndProcessNoMDN
	- v MailboxAS2SendAndProcessSyncMDN
	- MailboxAS2SendAsyncMDN
	- MailboxAS2SendAsyncMDNSpawner
	- MailboxAS2SendNoMDN
	- MailboxAS2SendNoMDNSpawner
	- MailboxAS2SendSyncMDN
	- MailboxAS2SendSyncMDNSpawner
- 3. 選取狀態 > 全部。
- 4. 選取狀態 > 錯誤。
- 5. 選取<mark>開始日期</mark>屬意的起迄時間,然後按一下**執行**。
- 6. 結果產生失敗商業程序清單。按一下每一個失敗商業程序的 ID,以取得商業程序的 詳細資料。
- 7. 導覽各個頁面,以取得失敗服務的詳細資料。
- 8. 在失敗服務的「實例資料」欄中,按一下資訊鏈結,以取得實例資料畫面。
- 9. 在實例資料畫面中,現行訊息指出其上方「訊息 ID」清單中的反覆運算次數。計算 訊息清單的反覆運算次數。這是您用來判斷檔案的「訊息 ID」。
- 10. 選取部署 > 信箱 > 訊息,然後輸入在前一個步驟中取得的「訊息 ID」値。Go.
- 11. 這樣會傳回與「訊息 ID」相關聯的訊息名稱(檔案)。電洽傳送此檔案的發送者夥 伴,並要求他們重新傳送檔案。

警告: 確定跟隨失敗訊息而來的所有訊息皆已正確回復。必要的話,請檢查其狀 熊並回復。

#### <span id="page-32-0"></span>刪除信箱

### 關於這項作業

「信箱刪除信箱」服務可讓您刪除一個或多個信箱,以及相關聯的子信箱、訊息、虛 擬根目錄、遞送規則和許可權。它的設計目的是可完全而永久地移除信箱及其相關聯 的一切。「信箱刪除」服務不同之處在於它只刪除信箱中的訊息。

您可以互動方式、透過「應用程式」介面或在商業程序的決策點,在商業程序中使用 「信箱刪除信箱」服務來刪除信箱。

如果要以互動方式刪除信箱,請執行下列動作:

#### 程序

- $1.$  跳至部署 > 信箱 > 配置。
- 2. 在「全部列出」旁邊, 按一下執行!
- 3. 按一下「刪除」圖示。
- 4. 您可以選擇要檢視已刪除項目的報告。 您也可以使用「信箱刪除信箱」服務來刪除 信箱。

# 信箱瀏覽器介面 (MBI)

# 配置信箱瀏覽器介面 關於這項作業

MBI 是一種 Web 應用程式,可位於您的安全網路內或公司網路的 DMZ 中。

如果要在您的安全網路內執行 MBI,不需要任何配置。 HTTP 伺服器配接器配置 (稱 爲 MBI HTTP 伺服器配接器)隨附於應用程式,可讓與該應用程式位於相同網路上的 用戶端存取「信箱瀏覽器介面」。

如果要在 DMZ 中執行 MBI,則必須配置 「HTTP 伺服器」 配接器使用遠端周邊伺服 器。

送入的 URL 要求是從 「HTTP 伺服器」配接器傳入,其執行預先配置的商業程序。這 些商業程序使用各種「信箱」服務,並將結果傳同發出原始要求的瀏覽器。

在應用程式中配置「周邊伺服器」之後,HTTP 伺服器配接器配置即可在「HTTP 連線 內容」頁面的「周邊伺服器名稱」清單中取得其名稱。

如果要將 MBI 配置為在 DMZ 中執行,請執行下列動作:

### 程序

1. 在 DMZ 中設定周邊伺服器。

2. 在應用程式中配置新的「周邊伺服器」。

「周邊伺服器」配置中指定的埠不可以是 HTTP 接聽埠 (交易夥伴預期連接到此 埠),這會在後續的階段中指定。

- 3. 確定遠端周邊伺服器執行中。
- 4. 複製 「MBI HTTP 伺服器」配接器配置。
- <span id="page-33-0"></span>a. 從「管理」功能表選取部署 > 服務 > 配置。
- b. 在**服務名稱**欄位中,輸入 MBI HTTP 並按一下<mark>執行</mark>!。
- c. 在「搜尋結果」頁面上,尋找對應於「MBI HTTP 伺服器」配接器的項目,並按 一下複製。
- d. 提供新的唯一名稱給配接器,並按下一步。
- e. 針對 HTTP 接聽埠,指定 HTTP 用戶端(通常是交易夥伴)預期要連接的埠。 在安裝了遠端周邊伺服器之電腦上的另一個應用程式,不得使用這個埠。兩個 「HTTP 伺服器」配接器配置不能接聽相同遠端周邊伺服器電腦上的同一個埠。
- f. 從**周邊伺服器名稱**清單中,選取對應至要使用的特定遠端周邊伺服器之「周邊 伺服器」的名稱(先前所配置)。此名稱的格式為 node & name, 其中 name 是 您指定的名稱。按一下儲存。
- g. 在「確認」頁面上,確認所有參數都已指定妥當。請確定已選取**啓用商業程序** 的服務勾選框。
- h. 按一下完成。
- 5. 如果您有權存取遠端周邊伺服器執行所在的電腦,請登入該電腦並執行下列指令:

netstat -an | grep *<httpListenPort>*

其中 <httpListenPort> 是先前指定的埠。如果發現某一列是 LISTEN, 表示「HTTP 伺服器」配接器已備妥可處理來自外部用戶端的要求。

6. 將 HTTP 瀏覽器指向下列 URL,以確認 HTTP 伺服器配接器正在接聽,且「信箱 瀏覽器介面」配置正確:

http://*<host>*:*<httpListenPort>*/mailbox

其中 <host> 是遠端周邊伺服器執行所在之電腦的 IP 位址或主機名稱,而 <httpListenPort> 是先前指定的埠。這時會開啓一個對話框,要求提供與「信箱瀏覽 器介面」搭配使用的使用者名稱及密碼。相反地,如果是瀏覽器發生錯誤,請驗證 <httpListenPort> 正在接聽。如果它正在接聽,請確認其他應用程式沒有保留這個埠。 如果要這麼做,請停用「HTTP 伺服器」配接器,然後確認這個埠不在接聽。如果它 在接聽,請找出具有此埠範圍的應用程式,將它關閉。或者,選取不同的 HTTP 接 聽埠,然後再試一次。

# 將交易夥伴連接到 MBI

# 關於這項作業

要使交易夥伴能夠使用 MBI,請執行下列動作:

## 程序

- 1. 為每一個交易夥伴建立新的使用者帳戶。
- 2. 將交易夥伴指派至**信箱瀏覽器介面使用者**群組。
- 3. 提供 Web 伺服器的 URL 給每一個交易夥伴。
	- 如果 MBI 應用程式位於安全網路內,請使用下列 URL:

http://*<SIhost>*:*<MBIport>*/mailbox

<span id="page-34-0"></span>其中 <SIhost 是雷腦的 IP 位址或主機名稱,該雷腦安裝了應用程式的 Web 應 用程式,<MBIport 是「MBI HTTP 伺服器」配接器接聽的埠。

如果要尋找 <MBIport, 請執行下列動作:

- a. 從管理功能表選取部署 > 服務 > 配置。
- b. 在「服務名稱」欄位中,輸入 MBI HTTP 並按一下執行!。
- c. 在「搜尋結果」頁面上,尋找對應於「MBI HTTP 伺服器」配接器的項目,並 按一下該配接器的名稱。
- d. HTTP 接聽埠是 <MBIport
- 如果您已將 MBI 安裝在 DMZ 中執行,請使用下列 URL:

http://<host>:<httpListenPort>/mailbox

其中 <host> 是遠端周邊伺服器執行所在之電腦的 IP 位址或主機名稱,而 httpListenPort 是先前指定的埠。這時會開啓一個對話框,要求提供與「信箱瀏覽 器介面」搭配使用的使用者名稱及密碼。相反地,如果是瀏覽器發生錯誤,請驗 證 <httpListenPort> 正在接聽。如果它正在接聽,請確認其他應用程式沒有保留 這個埠。如果要這麼做,請停用「HTTP 伺服器」配接器,然後確認這個埠不在接 聽。如果它在接聽,請找出具有此埠範圍的應用程式,將它關閉。或者,選取不 同的 HTTP 接聽埠,然後再試一次。

4 提供起始使用者 ID 及密碼給每一個交易夥伴。

註: 交易夥伴可以在登入之後按一下說明, 來取得使用 MBI 的相關資訊。

# 在 MBI 中變更您的密碼

# 關於這頂作業

此應用程式支援外部鑑別。如果使用者是設定為外部使用者,則密碼會儲存在外部 LDAP 儲存庫中。如果是這樣,則應用程式不擁有該密碼,且無法變更它。對於外部使 用者,「信箱瀏覽器介面」不會顯示「變更密碼」選項。

如果要變更「信箱」密碼,請執行下列動作:

#### 程序

- 1. 從「信箱瀏覽器介面」功能表中,選取變更密碼。
- 2. 在密碼欄位中鍵入舊密碼。
- 3. 在新密碼及重新輸入密碼欄位中鍵入新密碼,並按一下登入。

註:密碼的長度必須至少為 6 個字元,且不得包含下列任何字元:! @ # % ^ \* ( ) + ?, ] [ { } | ; > < " &

# 在 MBI 中保護許可權 關於這頂作業

如果有多個使用者共用一部電腦,此程序可確保每一個使用者都有正確的許可權。

在使用者階段作業之間,必須執行下列動作:

# <span id="page-35-0"></span>程序

- 1. 從應用程式登出。
- 2. 清除瀏覽器快取。
- 3. 關閉瀏覽器階段作業。

# 搜尋信箱中的訊息

# 關於這項作業

「搜尋」頁面是您登入「信箱」時開啓的首頁。您也可以按一下「搜尋」或「首 頁」,從導覽列取得此頁面。您可以從「搜尋」頁面搜尋您有權限搜尋的任何或所有 信箱中的訊息。

如果要搜尋信箱,請執行下列動作:

### 程序

- 1. 從「信箱瀏覽器介面」功能表中,選取信箱搜尋。
- 2. 指定您要搜尋的準則,如下表所述:

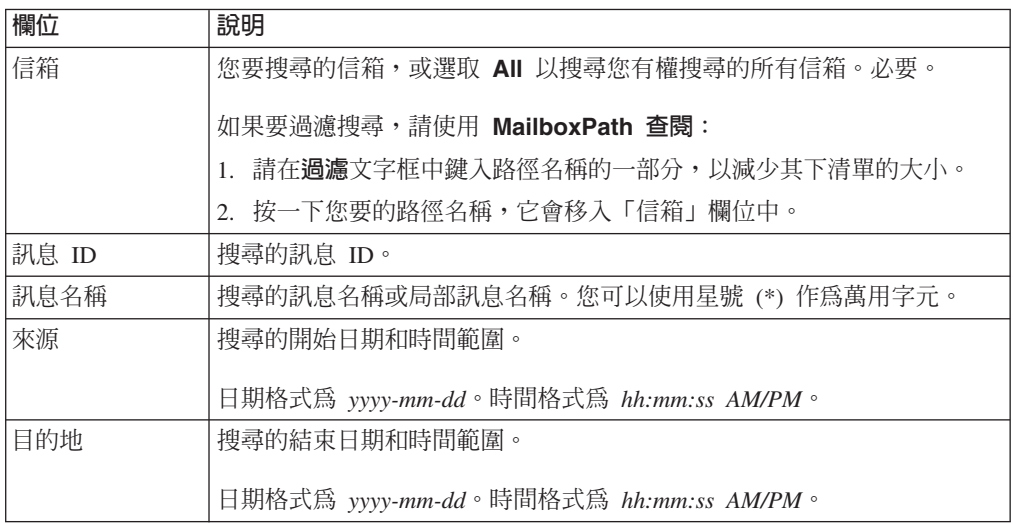

3. 按一下**執行**!。 「信箱搜尋結果」頁面會顯示所找到符合您準則的訊息清單。

註:您可以按下列任何直欄標題將搜尋結果排序:名稱、ID、建立日期、大小或信 箱。

- 4. 決定要對訊息執行的動作:
	- 按一下訊息名稱,即可在瀏覽器視窗中檢視訊息,而不會擷取訊息。
	- 按一下與訊息相關聯的**擷取**圖示,來擷取該訊息。

#### 搜尋結果

您可以從「搜尋結果」頁面,按下列任何直欄標題將搜尋結果排序:名稱、ID、建立 日期、大小或信箱。「搜尋結果」頁面包含下列資訊:

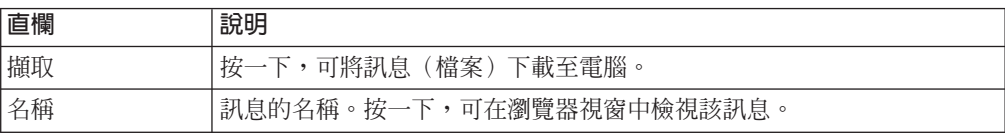

<span id="page-36-0"></span>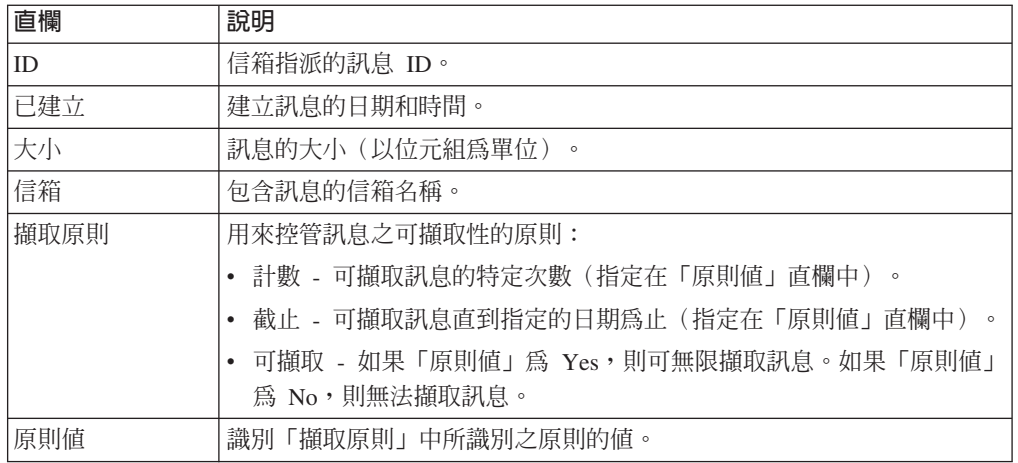

# 將訊息傳送至信箱 開始之前

「信箱瀏覽器介面」限制所能傳送的檔案大小是 2G。如果要傳送的檔案超過 2G,可以 使用 myfilegateway。有些瀏覽器會有額外的檔案大小限制,限制檔案要以 myfilegateway 傳送。如果您沒有 myfilegateway,或者您的瀏覽器不支援傳送大型檔案,您應該使用 FTP 或 SFTP,來傳送超過 2G 的檔案。

# 關於這項作業

如果要將訊息傳送至信箱,請執行下列動作:

# 程序

- 1. 從「信箱瀏覽器介面」功能表中,選取信箱傳送。
- 2. 指定傳送準則,如下表所述:

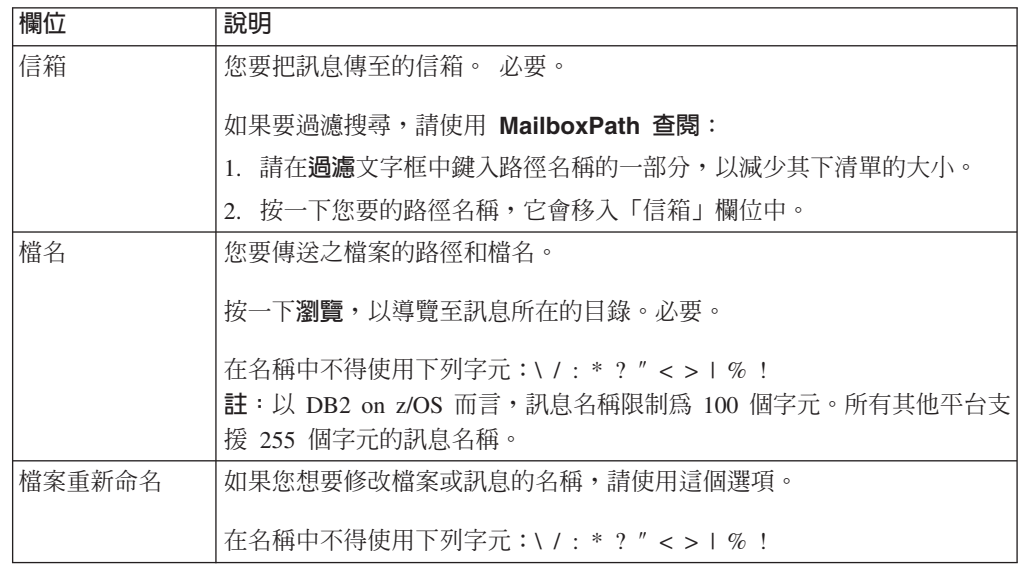

3. 按一下執行!

<span id="page-37-0"></span>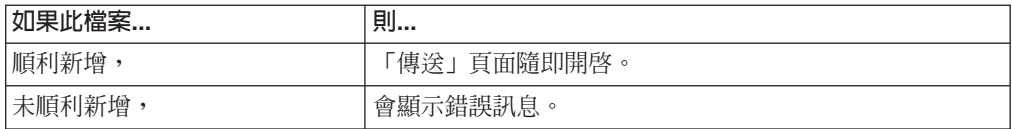

註:當「信箱重複抑制」開啓時,會移除現有的訊息,並新增新的訊息(如果現有 訊息名稱與新訊息相同的話)。當「信箱重複抑制」關閉時,可新增具有相同名稱 的訊息。

# 檢視信箱的訊息但不擷取 關於這項作業

如果要檢視信箱的訊息,請執行下列動作:

# 程序

- 1. 從「信箱瀏覽器介面」功能表中,選取信箱搜尋。
- 2. 指定您要搜尋的準則,如下表所述:

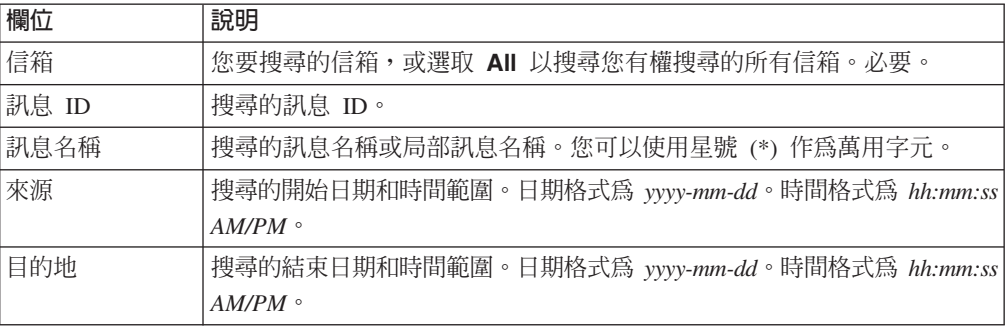

- 3. 按一下執行!。
- 4. 識別您要檢視的訊息,並按一下訊息名稱。

# 從信箱中擷取訊息

# 關於這項作業

如果要從信箱中擷取訊息,請執行下列動作:

# 程序

- 1. 從「信箱瀏覽器介面」功能表中,選取信箱搜尋。
- 2. 指定您要搜尋的準則,如下表所述:

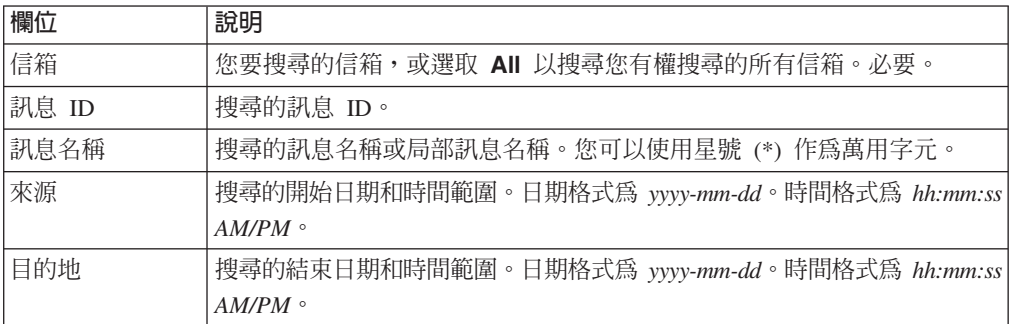

- 3. 按一下執行!。
- 4. 識別您要擷取的訊息,並在擷取直欄中按一下關聯的圖示。

註: 當您按一下擷取圖示時,「原則值」計數會遞減 1, 即使已取消下載也一樣。

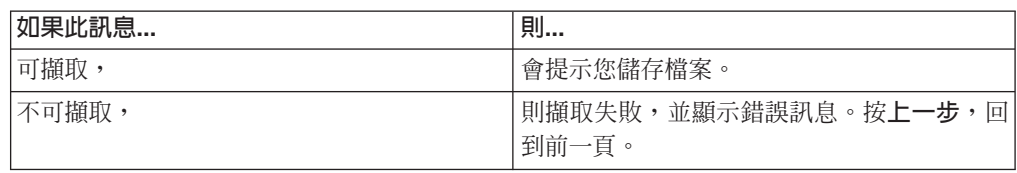

5. 按一下重新整理(在瀏覽器上),重新整理頁面及檢視已更新的擷取值。

# <span id="page-40-0"></span>注意事項

本資訊係針對 IBM 在美國所提供之產品與服務所開發。

在其他國家或地區中,IBM® 不見得有提供本文件所提及之各項產品、服務或功能。請 洽詢當地的 IBM 業務代表,以取得當地目前提供的產品和服務之相關資訊。本文件在 提及 IBM 的產品、程式或服務時,不表示或暗示只能使用 IBM 的產品、程式或服務。 只要未侵犯 IBM 之智慧財產權,任何功能相當之產品、程式或服務皆可取代 IBM 之 產品、程式或服務。不過,任何非 IBM 之產品、程式或服務,使用者必須自行負責作 業之評估和驗證責任。

本文件所說明之主題內容,IBM 可能擁有其專利或專利申請案。提供本文件不代表提供 這些專利的授權。您可以書面提出授權查詢,來函請寄到:

*IBM Director of Licensing*

*IBM Corporation*

*North Castle Drive*

*Armonk, NY 10504-1785*

*U.S.A.*

如果是有關雙位元組字集 (DBCS) 資訊的授權查詢,請洽詢所在國的 IBM 智慧財產部 門,或書面提出授權查詢,來函請寄到:

*Intellectual Property Licensing*

*Legal and Intellectual Property Law*

*IBM Japan Ltd.*

*19-21, Nihonbashi-Hakozakicho, Chuo-ku*

*Tokyo 103-8510, Japan*

下列段落若與該國之法律條款抵觸時,即視為不適用: International Business Machines Corporation 只以「現況」提供本出版品,不提供任何明示或默示之保證,其中包括且不 限於不違反規定、適售性或特定目的之適用性的隱含保證。有些地區在特定交易上, 不允許排除明示或暗示的保證,因此,這項聲明不一定適合您。

本資訊中可能會有技術上或排版印刷上的訛誤。因此,IBM 會定期修訂;並將修訂後的 內容納入新版中。IBM 隨時會改進及/或變更本出版品所提及的產品及/或程式,不另行 通知。

本資訊中任何對非 IBM 網站的敘述僅供參考,IBM 對該網站並不提供保證。該等網站 所提供的資料不是 IBM 本產品的資料內容,如果要使用這些網站的資料, 貴客戶必須 自行承擔風險。

IBM 得以各種 IBM 認為適當的方式使用或散布 貴客戶提供的任何資訊,而無需對 貴 客戶負責。

如果本程式之獲授權人爲了 (i) 在個別建立的程式和其他程式(包括本程式)之間交換 資訊,以及 (ii) 相互使用所交換的資訊,因而需要相關的資訊,請洽詢:

*IBM Corporation*

*J46A/G4*

*555 Bailey Avenue*

*San Jose, CA 95141-1003*

*U.S.A.*

上述資料之取得有其特殊要件,在某些情況下必須付費方得使用。

IBM 基於雙方之「IBM 客戶合約」、「IBM 國際程式授權合約」或任何同等合約之條 款,提供本文件中所述之授權程式及其所有適用的授權資料。

本文件中所含的任何效能資料是在控制環境中得出。因此,在其他作業環境下取得的 結果可能大不相同。在開發層次的系統上可能有做過一些測量,但不保證這些測量在 市面上普遍發行的系統上有相同的結果。再者,有些測定可能是透過推測方式來評 估。實際結果可能不同。本文件的使用者應驗證其特定環境適用的資料。

本文件所提及之非 IBM 產品資訊,取自產品的供應商,或其公佈聲明或其他公開管道。 IBM 並未測試過這些產品,也無法確認這些非 IBM 產品的執行效能、相容性,或任何 對產品的其他主張是否完全無誤。有關非 IBM 產品的性能問題應直接洽詢該產品供應 商。

所有關於 IBM 未來方針或目的之聲明,隨時可能更改或撤銷,不必另行通知,且僅代 表目標與主旨。

所顯示的所有 IBM 價格皆為 IBM 目前的建議零售價,此售價得隨時變更,不另行通 知。經銷商價格可能各不相同。

本資訊僅供規劃之用。在所描述的產品上市之前,這裡的資訊將視情況變更。

本資訊含有日常商業運作所用之資料和報告範例。為了盡可能地加以完整說明,範例 中含有個人、公司、品牌及產品的名稱。所有這些名稱全為虛構,任何與實際商場企 業使用的名稱及地址類似之處,純屬巧合。

#### 著作權:

本資訊含有原始語言之範例應用程式,用以說明各作業平台中之程式設計技術。 貴客戶 可以為了研發、使用、銷售或散布符合範例應用程式所適用的作業平台之應用程式設 計介面程式的應用程式,以任何形式複製、修改及散布這些範例程式,不必向 IBM 付 費。該等範例並未在一切情況下完整測試。因此,IBM 不保證或暗示這些程式的可靠 性、有用性或功能。程式範例以「現狀」提供,且無任何保證。IBM 不負擔任何因該等 範例程式之使用而產生的任何損害。

這些範例程式或任何符生成果的每份複本或任何部分,都必須依照下列方式併入著作 權聲明:

© IBM 2015. 本程式碼之若干部分係衍生自 IBM 公司的範例程式。© Copyright IBM Corp. 2015.

若 貴客戶正在閱讀本項資訊的電子檔,可能不會有照片和彩色說明。

#### 商標

IBM、IBM 標誌和 ibm.com® 是 International Business Machines Corp. 在全球許多適 用範圍內註冊的商標或註冊商標。其他產品及服務名稱,可能是 IBM 或其他公司的商 標。IBM 商標的最新清單可在 <http://www.ibm.com/legal/copytrade.shtml> 網站的 「著作權 與商標資訊」("[Copyright and trademark information](http://www.ibm.com/legal/copytrade.shtml)") 網頁上取得。

Adobe、Adobe 標誌、PostScript 和 PostScript 標誌是 Adobe Systems Incorporated 在 美國及/或其他國家或地區的註冊商標或商標。

IT Infrastructure Library 是 Central Computer and Telecommunications Agency (目前隸 屬於 Office of Government Commerce) 的註冊商標。

Intel、Intel 標誌、Intel Inside、Intel Inside 標誌、Intel Centrino、Intel Centrino 標誌、 Celeron、Intel Xeon、Intel SpeedStep、Itanium 和 Pentium 是 Intel Corporation 或其子 公司在美國及/或其他國家或地區的商標或註冊商標。

Linux 是 Linus Torvalds 在美國及/或其他國家或地區的註冊商標。

Microsoft、Windows、Windows NT 及 Windows 標誌是 Microsoft Corporation 在美國 及/或其他國家或地區的商標。

ITIL 是 Office of Government Commerce 的註冊商標和註冊社群商標, 並已在 U.S. Patent and Trademark Office 註冊。

UNIX 係 The Open Group 在美國及/或其他國家或地區之註冊商標。

Java™ 及所有以 Java 為基礎的商標與標誌均為 Oracle 及/或其關係企業的商標或註冊 商標。

Cell Broadband Engine 是 Sony Computer Entertainment, Inc. 在美國及/或其他國家或 地區的商標,並獲其授權使用。

Linear Tape-Open、LTO、 LTO 標誌、Ultrium 和 Ultrium 標誌是 HP、IBM Corp. 和 Quantum 在美國及其他國家或地區的商標。

Connect Control Center<sup>®</sup> Connect:Direct<sup>®</sup> Connect:Enterprise<sup>®</sup> Gentran<sup>®</sup> Gentran<sup>®</sup>:Basic<sup>®</sup> > Gentran:Control<sup>®</sup> > Gentran:Director<sup>®</sup> > Gentran:Plus<sup>®</sup> > Gentran:Realtime® Gentran:Server® Gentran:Viewpoint® Sterling Commerce™ Sterling Information Broker® 和 Sterling Integrator® 是 Sterling Commerce®, Inc. ( $-\bar{\mathcal{R}}$  IBM 公司)的商標或註冊商標。

其他公司、產品及服務名稱,可能是第三者的商標或服務標誌。

# IBM.

程式號碼:

Printed in Taiwan